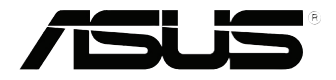

# **EB1035** *Manuale Utente*

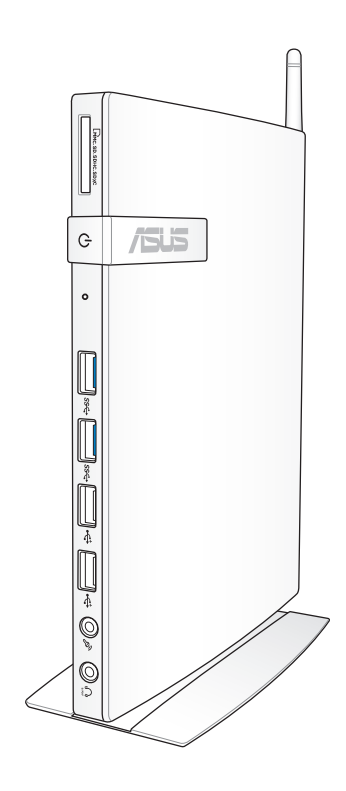

# **Prima Edizione / Settembre 2012 I7723**

#### **INFORMAZIONI SUL COPYRIGHT**

Alcuna parte di questo manuale, compresi i prodotti e i software in esso descritti, può essere riprodotta,trasmessa, trascritta, archiviata in un sistema di recupero o tradotta in alcuna lingua, in alcuna forma e in alcun modo, fatta eccezione per la documentazione conservata dall' acquirente a scopi di backup, senza l'espressa autorizzazione scritta di ASUSTeK COMPUTER INC. ("ASUS").

ASUS FORNISCE QUESTO MANUALE "COSI' COM'E' ", SENZA GARANZIA DI ALCUN TIPO, ESPLICITA O IMPLICITA, INCLUDENDO SENZA LIMITAZIONE LE GARANZIE O CONDIZIONI IMPLICITE DI COMMERCIABILITA' O IDONEITA' A UN PARTICOLARE SCOPO.IN NESSUN CASO ASUS, I SUOI DIRIGENTI,FUNZIONARI, IMPIEGATI O DISTRIBUTORI SONO RESPONSABILI PER QUALSIASI DANNO INDIRETTO,PARTICOLARE, ACCIDENTALE O CONSEGUENTE (COMPRESI DANNI DERIVANTI DA PERDITA DI PROFITTO, PERDITA DI CONTRATTI,PERDITA D'USO O DI DATI, INTERRUZIONE DELL' ATTIVITA' E SIMILI), ANCHE SE ASUS E' STATA AVVISATA DELLA POSSIBILITA' CHE TALI DANNI SI POSSANO VERIFICARE IN SEGUITO A QUALSIASI DIFETTO O ERRORE NEL PRESENTE MANUALE O NEL PRODOTTO.

I prodotti e nomi delle aziende che compaiono in questo manuale possono o meno essere marchi registrati o diritti d' autore delle rispettive aziende,e sono usati solo a scopo identificativo o illustrativo a beneficio dell'utente, senza alcuna intenzione di violazione dei diritti di alcuno.

LE SPECIFICHE E LE INFORMAZIONI CONTENUTE IN QUESTO MANUALE SONO FORNITE A SOLO USO INFORMATIVO E SONO SOGGETTE A CAMBIAMENTI IN QUALSIASI MOMENTO, SENZA PREAVVISO, E NON POSSONO ESSERE INTERPRETATE COME UN IMPEGNO DA PARTE DI ASUS.ASUS NON SI ASSUME ALCUNA RESPONSABILITA' E NON SI FA CARICO DI NESSUN ERRORE O INESATTEZZA CHE POSSA COMPARIRE IN QUESTO MANUALE, COMPRESI I PRODOTTI E I SOFTWARE CONTENUTI AL SUO INTERNO.

Copyright © 2012 ASUSTeK COMPUTER INC. Tutti i Diritti Riservati.

#### **CONDIZIONI E LIMITI DI COPERTURA DELLA GARANZIA SUL PRODOTTO**

Le condizioni di garanzia variano a seconda del tipo di prodotto e sono specificatamente indicate nel Certificato di Garanzia allegato, cui si fa espresso rinvio.

Inoltre la presente garanzia non è valida in caso di danni o difetti dovuti ai seguenti fattori: (a) uso non idoneo, funzionamento o manutenzione improprio, incluso senza limitazioni l'utilizzo del prodotto con una finalità diversa da quella conforme alle istruzioni di ASUSTeK COMPUTER INC. in merito all'idoneità di utilizzo e alla manutenzione; (b) installazione o utilizzo del prodotto in modo non conforme agli standard tecnici o di sicurezza vigenti nell'Area Economica Europea e in Svizzera; (c) collegamento a rete di alimentazione con tensione non corretta; (d) utilizzo del prodotto con accessori di terzi, prodotti o dispositivi ausiliari o periferiche; (e) tentativo di riparazione effettuato da una qualunque terza parte diversa dai centri di assistenza ASUSTeK COMPUTER INC. autorizzati; (f ) incidenti, fulmini, acqua, incendio o qualsiasi altra causa il cui controllo non dipende da ASUSTeK COMPUTER INC.; abuso, negligenza o uso commerciale.

**Italiano**

La presente Garanzia non è valida per l'assistenza tecnica o il supporto per l'utilizzo del prodotto, compreso l'utilizzo dell'hardware o del software. L'assistenza e il supporto disponibili (se previsti), nonchè le spese e gli altri termini relativi all'assistenza e al supporto (se previsti) verranno specificati nella documentazione destinata al cliente fornita a corredo del Prodotto.

E' responsabilità dell'utente, prima ancora di richiedere l'assistenza, effettuare il backup dei contenuti presenti sul Prodotto, inclusi i dati archiviati o il software installato nel prodotto. ASUSTeK COMPUTER INC. non è in alcun modo responsabile per qualsiasi danno, perdita di programmi, dati o altre informazioni archiviate su qualsiasi supporto o parte del prodotto per il quale viene richiesta l'assistenza; ASUSTeK COMPUTER INC.non è in alcun modo responsabile delle conseguenze di tali danni o perdite, incluse quelle di attività, in caso di malfunzionamento di sistema, errori di programmi o perdita di dati.

E' responsabilità dell'utente, prima ancora di richiedere l'assistenza, eliminare eventuali funzioni, componenti, opzioni, modifiche e allegati non coperti dalla presente Garanzia, prima di far pervenire il prodotto a un centro servizi ASUSTeK COMPUTER INC. ASUSTeK COMPUTER INC. non è in alcun modo responsabile di qualsiasi perdita o danno ai componenti sopra descritti.

ASUSTeK COMPUTER INC. non è in alcun modo responsabile di eliminazioni, modifiche o alterazioni ai contenuti presenti sul Prodotto compresi eventuali dati o applicazioni prodottesi durante le procedure di riparazione del Prodotto stesso. Il Prodotto verrà restituito all'utente con la configurazione originale di vendita, in base alle disponibilità di software a magazzino.

#### **LICENZA SOFTWARE**

I prodotti ASUS possono essere corredati da software, secondo la tipologia del prodotto. I software, abbinati ai prodotti, sono in versione "OEM": il software OEM viene concesso in licenza all'utente finale, come parte integrante del prodotto; ciò significa che non può essere trasferito ad altri sistemi hardware e che, in caso di rottura, di furto o in ogni altra situazione che lo renda inutilizzabile, anche la possibilità di utilizzare il prodotto OEM viene compromessa. Chiunque acquisti, unitamente al prodotto, un software OEM, è tenuto ad osservare i termini e le condizioni del contratto di licenza tra il proprietario del software e l'utente finale, denominato "EULA" (End User Licence Agreement), visualizzato a video, durante la fase di installazione del software stesso. Si avvisa che l'accettazione, da parte dell'utente, delle condizioni dell'EULA, ha luogo al momento dell'installazione del software stesso.

#### **ASSISTENZA E SUPPORTO**

Visitare il nostro sito al seguente indirizzo: **http://support.asus.com/contact/contact. aspx?SLanguage=en-us**

# **Sommario**

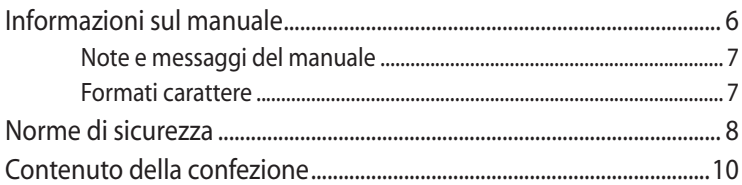

## Capitolo 1: Caratteristiche Hardware

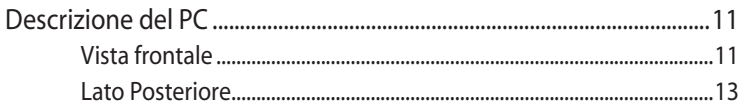

## Capitolo 2: Utilizzo del PC

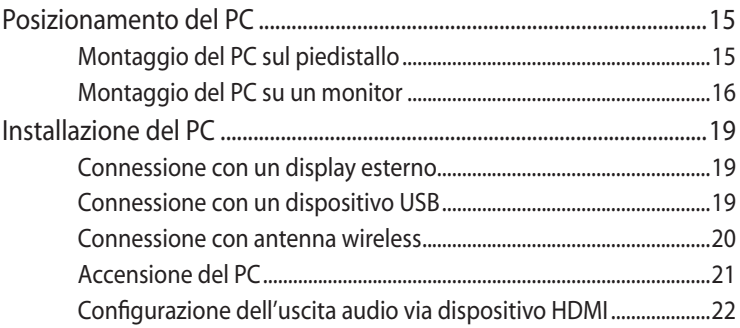

# Capitolo 3: Nozioni di base su Windows<sup>®</sup> 8

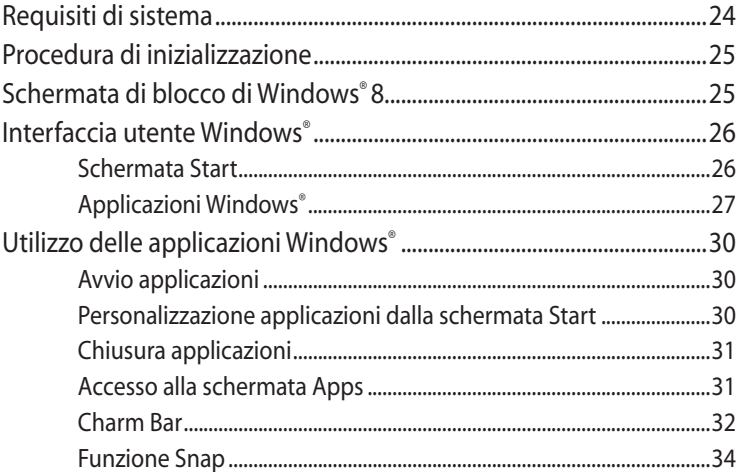

# **Sommario**

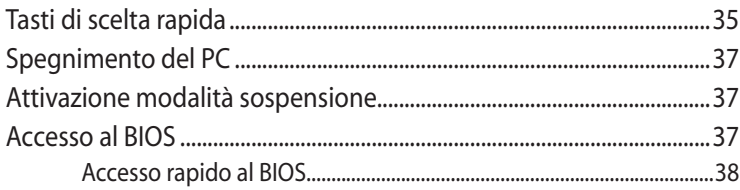

# Capitolo 4: Connessione a Internet

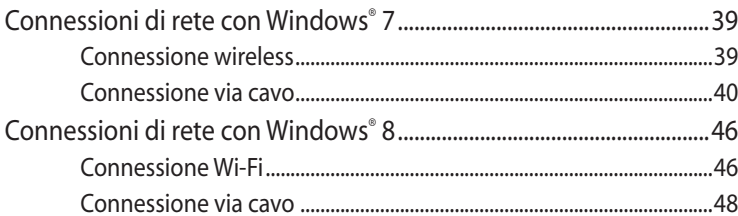

# Capitolo 5: Ripristino del sistema

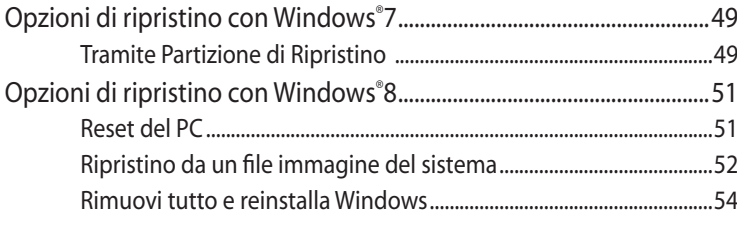

# **Appendice**

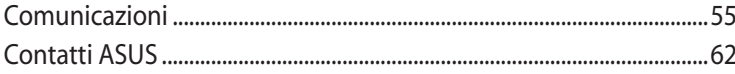

# <span id="page-5-0"></span>**Informazioni sul manuale**

Questo manuale descrive le caratteristiche hardware e software del PC, organizzate nei seguenti capitoli:

#### **Capitolo 1: Caratteristiche Hardware** Descrizione dei componenti dell'hardware del PC.

### **Capitolo 2: Utilizzo del PC**

Informazioni sull'installazione e l'uso del PC�

#### **Capitolo 3: Nozioni di base su Windows® 8**

Informazioni generali sull'utilizzo di Windows<sup>®</sup> 8 sul PC.

#### **Capitolo 4: Connessione a internet**

Descrizione delle modalità di connessione del PC con una rete via cavo o Wi-Fi.

#### **Capitolo 5: Ripristino del sistema**

Istruzioni sul ripristino del sistema del PC.

#### **Appendice**

Comunicazioni e informazioni sulla sicurezza del PC.

#### **NOTA:**

Questo manuale utente si trova nella seguente cartella del PC:

• **Per SO Windows® 8 a 64-bit**: Program Files(X86)/ASUS/eManual

# <span id="page-6-0"></span>**Note e messaggi del manuale**

Per evidenziare le informazioni chiave, contenute nel manuale, sono inseriti i seguenti messaggi:

**IMPORTANTE!** Messaggio contenente informazioni importanti per completare un'operazione.

**NOTA:** Messaggio contenente informazioni aggiuntive e suggerimenti per il completamento di un' operazione.

**AVVERTENZA��** Messaggio contenente le indicazioni da seguire per garantire la sicurezza di determinate operazioni, onde evitare danni ai dati e ai componenti del PC.

## **Formati carattere**

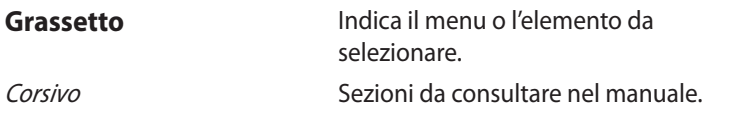

# <span id="page-7-0"></span>**Norme di sicurezza**

Questo PC è stato realizzato e testato per soddisfare i nuovissimi standard di sicurezza per apparecchiature IT. Tuttavia, per garantirne l'osservanza, è importante leggere le seguenti norme di sicurezza.

# **Installazione del sistema**

- Prima di utilizzare il sistema, leggere e seguire tutte le istruzioni contenute nella documentazione.
- Non utilizzare questo prodotto in prossimità di acqua o di sorgenti di calore, come un radiatore.
- Installare il sistema su una superficie stabile, utiizzando il piedistallo in dotazione. Mai utilizzare il sistema senza il piedistallo
- I fori e le scanalature sul telaio servono per la ventilazione. Non ostruire o coprire tali aperture. Assicurarsi di lasciare un ampio spazio intorno al sistema per la ventilazione. Mai inserire oggetti di alcun tipo sulle scanalature/fori destinati alla ventilazione.
- Utilizzare il prodotto in ambienti a temperature comprese fra 0˚C  $e$  35 $°C$ .
- In caso di impiego di un cavo di estensione, assicurarsi che l'amperaggio totale dei dispositivi inseriti non superi quello del PC.

# **Precauzioni d'uso**

- Non camminare sul cavo di alimentazione e non lasciare alcun oggetto su di esso.
- Non versare acqua o altri liquidi sul sistema.
- Quando il sistema è spento, continua a circolare un seppur minimo flusso di corrente elettrica. Prima di pulire il sistema, disinserire sempre tutti i cavi (alimentazione, modem e di rete) dalle prese elettriche.
- **Example 12**<br> **Precau**<br> **Precau**<br> **Precau**<br> **Precau**<br> **Precau**<br> **Precau**<br> **Precau**<br> **Precau**<br> **Precau**<br> **Precau**<br> **Precau**<br> **Precau**<br> **Precau**<br> **Precau**<br> **Precau**<br> **Precau**<br> **E**<br> **E**<br> **E**<br> **I**<br> **I**<br> **I**<br> **I**<br> **I**<br> **I**<br> **I** • Se si verificano i seguenti problemi tecnici, disinserire il cavo di alimentazione e contattare un tecnico qualificato o il proprio rivenditore.
	- La spina o il cavo di alimentazione sono danneggiati.
- Un liquido è stato rovesciato nel sistema.
- Il sistema non funziona correttamente, pur attenendosi alle istruzioni operative.
- Il sistema è caduto o il cabinet è stato danneggiato.
- Le prestazioni del sistema non sono conformi.

#### **Avvertenza sulla batteria ioni-litio**

**ATTENZIONE**: Pericolo di esplosione se la batteria è sostituita in modo non corretto. Sostituire solo con un tipo uguale o equivalente consigliato dal produttore. Eliminare le batterie utilizzate come da istruzioni del fabbricante

# **AVVERTENZA SUI PRODOTTI LASER**

### **PRODOTTO LASER CLASSE 1**

## **NON DISASSEMBLARE La garanzia non si applica ai prodotti disassemblati dagli utenti**

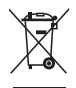

**NON** gettare il PC nei rifiuti comunali. Il prodotto è stato progettato per consentire un opportuno riutilizzo dei componenti e il riciclaggio del materiale. Il simbolo del bidone sbarrato, con le ruote, come da figura, indica che il prodotto (apparecchio elettrico o elettronico e batterie a bottone contenenti mercurio) non deve essere gettato nei rifiuti comunali. Controllare le normative locali in materia di smaltimento dei prodotti elettronici.

# <span id="page-9-0"></span>**Contenuto della confezione**

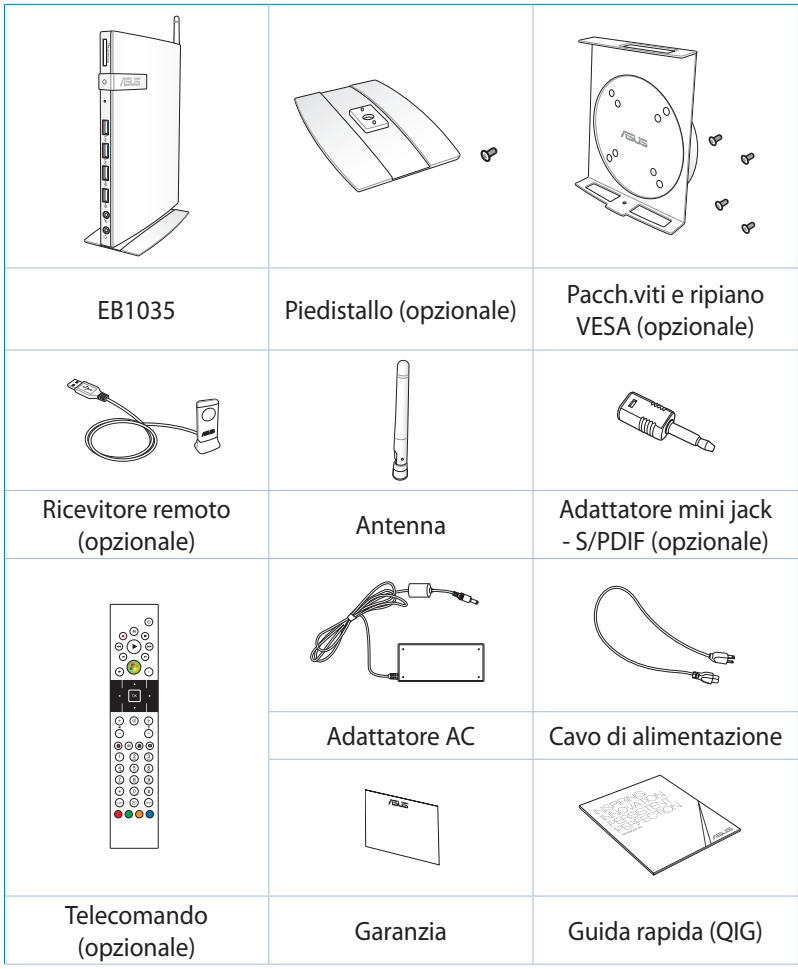

#### **NOTE:**

- Le specifiche variano in base al paese di distribuzione del prodotto.
- In caso di mancato o errato funzionamento del dispositivo o dei suoi componenti, in condizioni di normale e corretto utilizzo, durante il periodo di garanzia, consegnare il certificato di garanzia al Centro Assistenza ASUS per la loro sostituzione.

# <span id="page-10-0"></span>*Capitolo 1: Caratteristiche Hardware*

# **Descrizione del PC**

**Vista frontale**

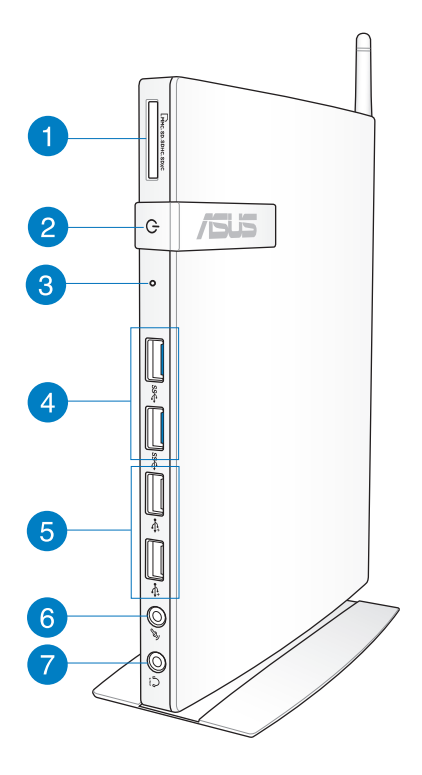

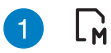

#### **Lettore di schede di memoria**

Il lettore di schede di memoria integrato consente al PC di leggere e scrivere dati su schede MMC/SD/SDHC/SDXC.

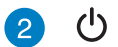

#### **Pulsante di accensione**

ll pulsante di accensione consente di ACCENDERE e SPEGNERE il sistema.

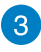

#### **Tasto BIOS**

Prima di avviare il sistema, inserire in questo foro un fermaglio da carta esteso per accedere al BIOS.

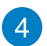

#### **Porte USB 3.0** sse

Queste porte USB (Universal Serial Bus) forniscono velocità di trasferimento dati sino a 5 Gbit/s e sono retrocompatibili con lo standard USB 2.0.

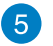

چە

#### **Porte USB 2.0**

Le porte USB (Universal Serial Bus) 2.0 sono compatibili con i dispositivi USB 2.0/1.1, come tastiere, dispositivi di puntamento, fotocamere e dischi rigidi. Lo standard USB consente a molti dispositivi di operare contemporaneamente su uno stesso computer, tramite periferiche che funzionano come hub o siti plugin aggiuntivi.

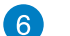

#### **Jack microfono**

Il jack per il microfono è stato progettato per collegare un microfono esterno, in occasione di video conferenze, narrazioni vocali o semplici registrazioni audio.

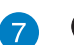

#### **Jack Uscita Cuffie/Audio (S/PDIF)**

Il jack per cuffie stereo (3.5mm) è utilizzato per collegare il segnale audio in uscita del sistema con le cuffie o con altoparlanti amplificati.

**NOTA:** per la funzione S/PDIF Out, utilizzare l'adattatore mini jack - S/PDIF opzionale da collegare all'amplificatore.

# <span id="page-12-0"></span>**Lato Posteriore**

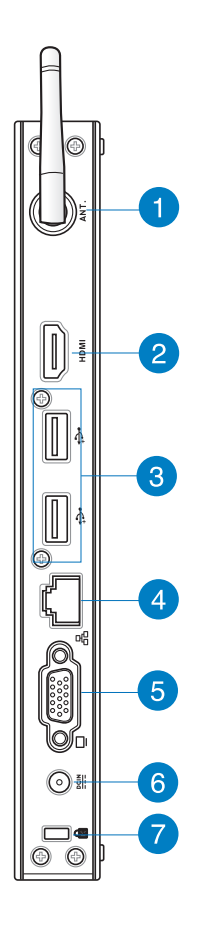

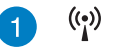

#### **Jack antenna wireless**

Questo jack è utilizzato per collegare l'antenna wireless in dotazione, in modo da migliorare la ricezione del segnale wireless..

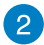

#### **Porta HDMI HDMI**

La porta HDMI (High Definition Multimedia Interface) supporta un dispositivo Full-HD, come un monitor o una TV LCD, per la visualizzazione su un schermo esterno di maggiori dimensioni.

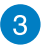

#### پے. **USB 2.0 ports**

The USB (Universal Serial Bus) 2.0 ports are compatible with USB 2.0/1.1 devices such as keyboards, mouse devices, cameras, and hard disk drives. USB allows many devices to run simultaneously on a single computer, with some peripheral acting as additional plug-in sites or hubs.

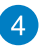

옮

#### **Porta LAN**

La porta RJ-45 LAN a otto pin supporta un cavo standard Ethernet per la connessione alla rete locale.

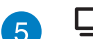

#### **Uscita display (monitor)**

La porta monitor di tipo D-sub a 15-pin consente di collegare una perferica compatibile con lo standard VGA, quale un monitor o un proiettore per la visualizzazione su uno schermo esterno di maggiori dimensioni.

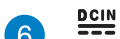

#### **Ingresso alimentazione (DC 19V)**

L'adattatore di corrente in dotazione converte la corrente elettrica alternata di rete in corrente continua da utilizzare con questo jack. L'energia elettrica fornita attraverso questo jack alimenta il PC. Per evitare danni al PC, utilizzare sempre l'adattatore in dotazione.

**ATTENZIONE!** Quando in uso, l'adattatore può diventare piuttosto caldo. Non coprire l'adattatore e tenerlo lontano dal corpo.

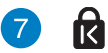

#### **Porta per lucchetto Kensington®**

La porta per lucchetto Kensington® consente di proteggere il computer con un lucchetto di sicurezza compatibile Kensington®.

# <span id="page-14-0"></span>*Capitolo 2: Utilizzo del PC*

# **Posizionamento del PC**

# **Montaggio del PC sul piedistallo**

### **Per montare il PC sul piedistallo:**

- 1. Individuare il foro per il montaggio sul lato inferiore del PC.
- 2. Allineare il foro per il montaggio del piedistallo con il foro per il montaggio del PC, quindi fissarlo in posizione con la vite del piedistallo.

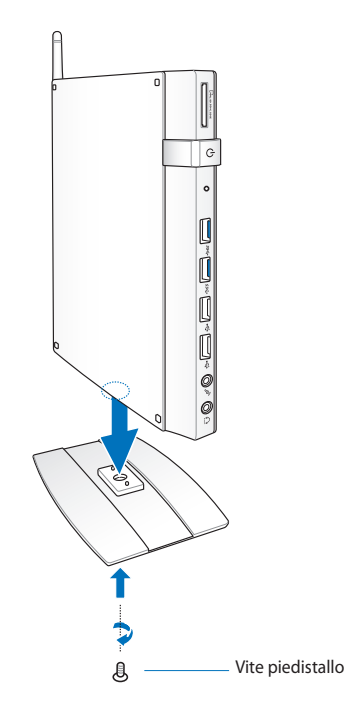

**IMPORTANTE!** Assicurarsi che il PC sia montato sul piedistallo, prima di collocarlo su una superficie orizzontale, stabile e piana.

# <span id="page-15-0"></span>**Montaggio del PC su un monitor**

### **Per montare il PC su un monitor:**

1. Fissare il ripiano per il montaggio VESA al monitor con le quattro viti fornite con il kit VESA.

**NOTA:** il monitor deve essere conforme allo standard VESA75 o VESA100.

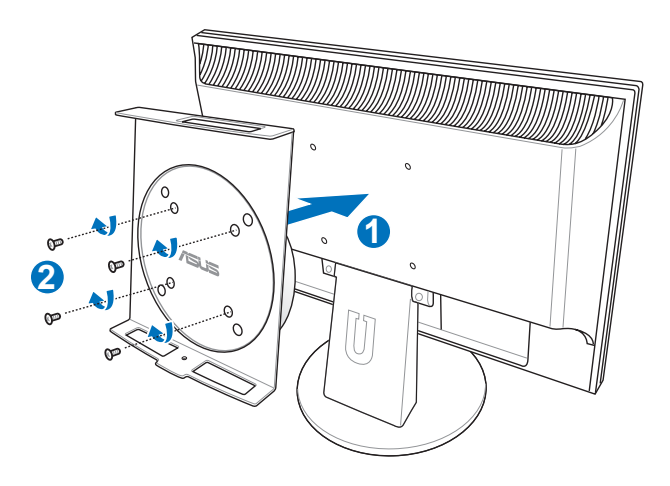

2. Montare il PC sul ripiano VESA, facendo attenzione al corretto allineamento, quindi fissarlo al ripiano per il montaggio dal lato inferiore, utilizzando la vite del piedistallo.

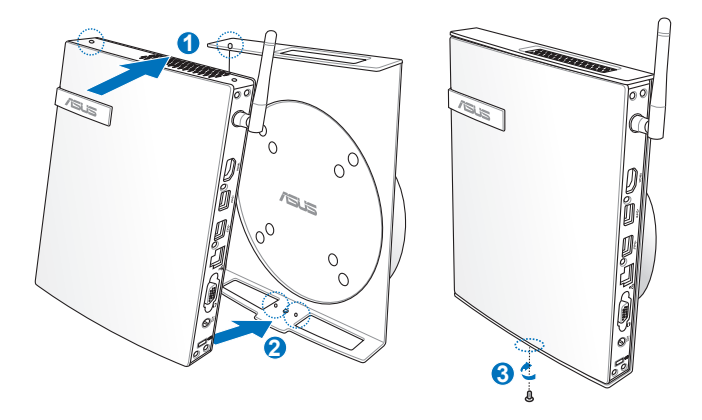

Quando si installa il PC, assicurarsi che il marchio di fabbrica ASUS, posto sulla rotellina girevole del supporto VESA, resti sempre nella stessa posizione, in modo da consentire una corretta rotazione del dispositivo.

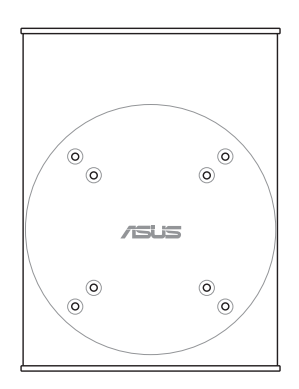

3. Il supporto VESA è stato progettato in modo tale da poter ruotare il PC e così utilizzare le porte I/O anteriori e posteriori con l'angolazione più idonea. Per ruotare il dispositivo, quando è fissato al supporto, sbloccare la rotellina, premendo la levetta sul lato inferiore del ripiano VESA. Quindi procedere con la rotazione, nella misura necessaria.

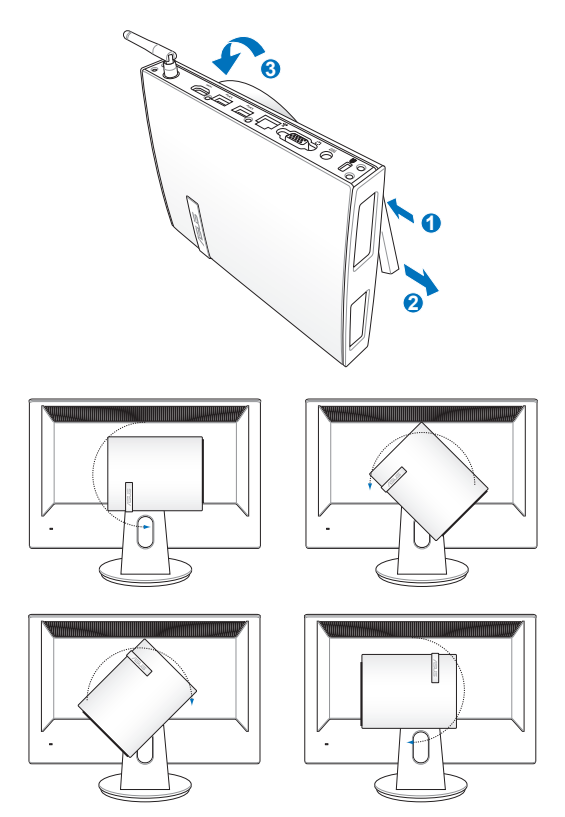

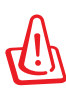

#### **IMPORTANTE**!

- Quando il sistema è acceso, si consiglia di fissare la rotellina in posizione verticale.
	- Durante la rotazione della rotellina, fare attenzione ai cavi collegati al dispositivo. La rotellina è stata realizzata in modo da non ruotare più di 90° in senso orario/antiorario.

# <span id="page-18-0"></span>**Installazione del PC**

# **Connessione con un display esterno**

Collegare un'estremità di un cavo HDMI o VGA con un display esterno, e l'altra estremità del cavo alla porta HDMI o VGA del PC.

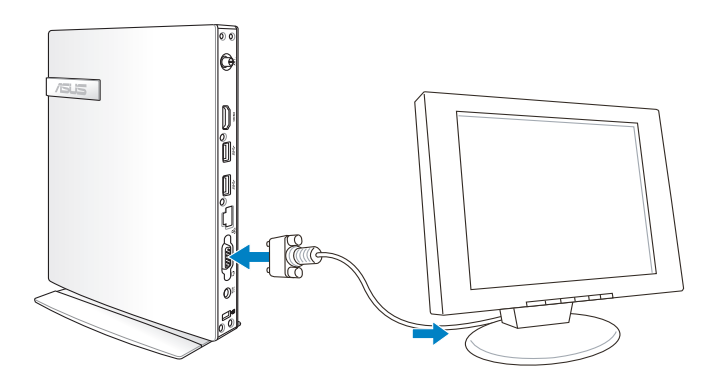

# **Connessione con un dispositivo USB**

Collegare dispositivi USB, come tastiere con o senza fili, mouse e stampanti alle porte USB del PC.

> **NOTA:** la tastiera varia in funzione del paese di distribuzione del prodotto.

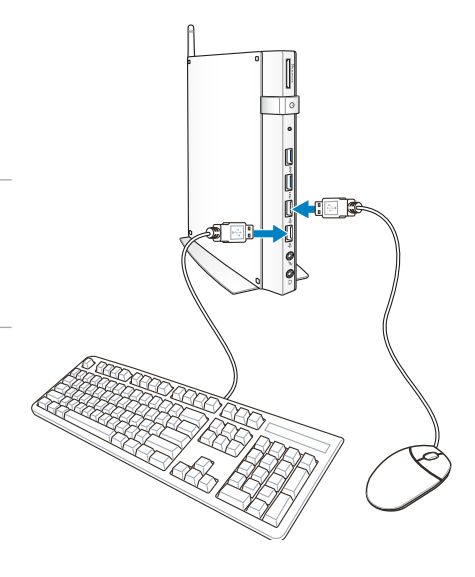

# <span id="page-19-0"></span>**Connessione con antenna wireless**

Collegare l'antenna wireless al PC per migliorare il segnale wireless. Assicurarsi che l'antenna sia collocata ortogonalmente rispetto al dispositivo (angolo di 90º) per una ricezione wireless ottimale.

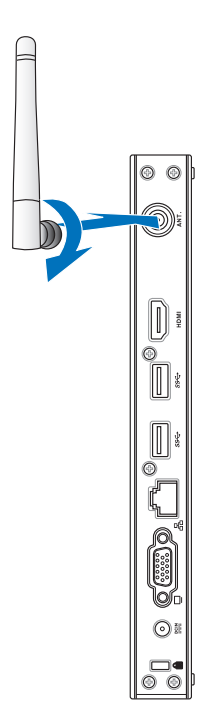

# <span id="page-20-0"></span>**Accensione del PC**

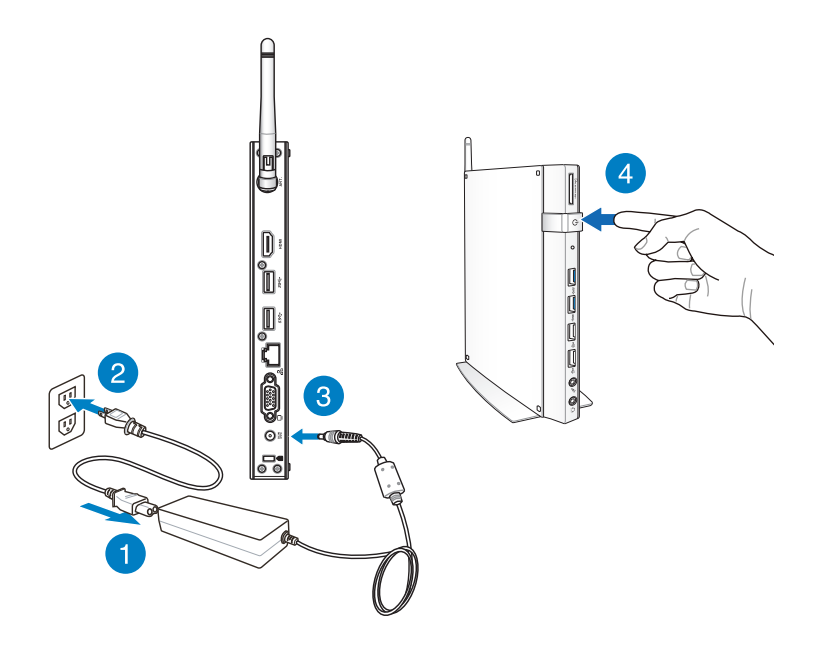

#### **NOTE:**

- Quando il PC non è in funzione, disinserire l'adattatore di corrente o disattivare la presa AC per risparmiare energia.
- Regolare le opzioni di risparmio energetico nel pannello di controllo di Windows®, per garantire che il PC sia impostato in una modalità a basso consumo, pur mantenendo una completa operatività.

# <span id="page-21-0"></span>**Configurazione dell'uscita audio via dispositivo HDMI**

Per utilizzare un televisore ad alta definizione come dispositivo di uscita audio, collegarlo ad un PC Home Theater e attenersi alla seguente procedura per configurare le impostazioni audio.

#### **Per configurare l'uscita audio tramite dispositivo HDMI:**

1. Procedere in uno dei seguenti modi, in base al sistema operativo del PC.

#### **Su Windows® 7**

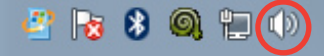

Cliccare sull'icona **Volume** 

**Mixer** in area di notifica di Windows® e poi selezionare la voce **Playback devices**.

#### **Su Windows® 8**

a) Dalla schermata Start, cliccare su **Desktop** per avviare il Desktop.

**NOTA:** per approfondimenti, consultare la sezione *Schermata Start*  in *Nozioni di base su Windows® 8*.

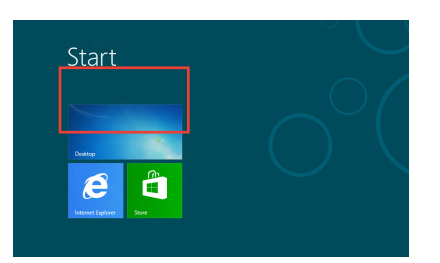

b) Cliccare sull'icona Volume Mixer sulla barra delle applicazioni di Windows® e selezionare **Playback devices**.

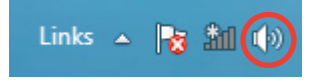

- 2. Dalla schermata Playback, selezionare **Digital Audio (HDMI)**.
- 3. Premere **Configure** e appare la finestra per la configurazione degli altoparlanti.

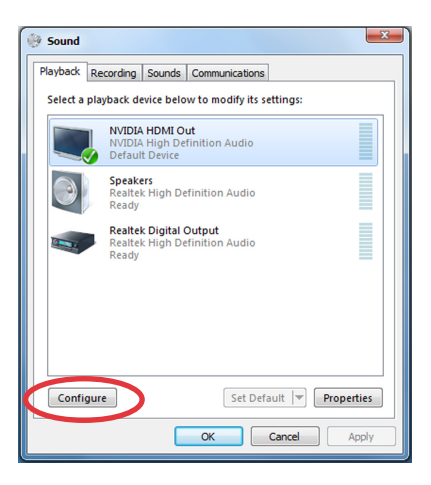

4. Selezionare **Stereo** e premere **Next**.

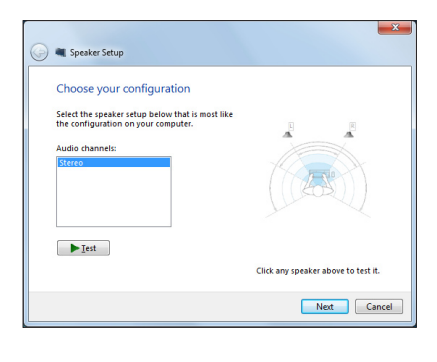

- 5. Selezionare l'opzione **Front left and right** e premere **Next**.
- 6. Premere **Finish** per uscire dalla pagina di configurazione degli altoparlanti.

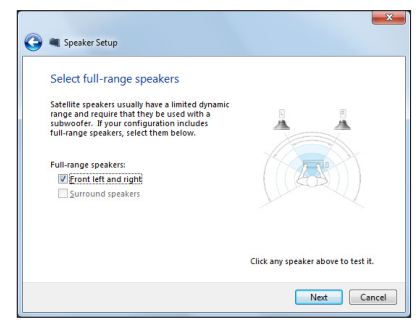

# <span id="page-23-0"></span>*Capitolo 3: Nozioni di base su Windows® 8*

**NOTA:** il sistema operativo varia in base al paese di distribuzione del prodotto.

# **Requisiti di sistema**

Per facilitare la transizione al nuovo sistema operativo, leggere i requisiti del sistema necessari per effettuare l'aggiornamento a Windows® 8:

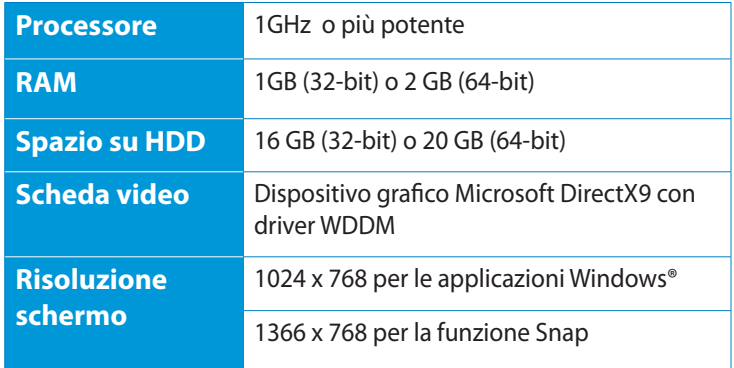

**NOTA:** per ulteriori informazioni, visitare http://www.windows. microsoft.com/en-us/windows-8/faq

# <span id="page-24-0"></span>**Procedura di inizializzazione**

Quando si avvia il computer per la prima volta, appare una serie di schermate che guidano nella configurazione delle impostazioni di base del sistema operativo Windows® 8.

#### **Quando si avvia il dispositivo per la prima volta:**

- 1. Accendere il computer e attendere per alcuni minuti la comparsa della schermata di configurazione.
- 2. Leggere attentamente i termini del contratto di licenza. Selezionare **I accept the license terms for using Windows** e premere **Accept**.
- 3. Attenersi alle istruzioni sullo schermo per configurare le seguenti voci:
	- Personalize (Personalizzazione)
	- Settings (Impostazioni)
- 4. Al termine della configurazione, appare il video guida di Windows<sup>®</sup> 8. Guardare il filmato per imparare a conoscere le funzionalità di Windows®8.
- 5. Inserire l'account utente per accedere alla schermata Start.

# **Schermata di blocco di Windows® 8**

Quando il PC accede al sistema operativo Windows®8, potrebbe apparire la schermata di blocco di Windows®8. Per procedere, toccare la schermata di blocco o premere un tasto qualsiasi sulla tastiera del PC.

# <span id="page-25-0"></span>**Interfaccia utente Windows®**

Windows® 8 è caratterizzato da un'interfaccia utente a riquadri, le cui funzionalità sul PC sono descritte di seguito in questo capitolo.

# **Schermata Start**

La schermata Start, che appare dopo l'inserimento dell'account utente, consente di organizzare tutti i programmi e le applicazioni in una sola pagina.

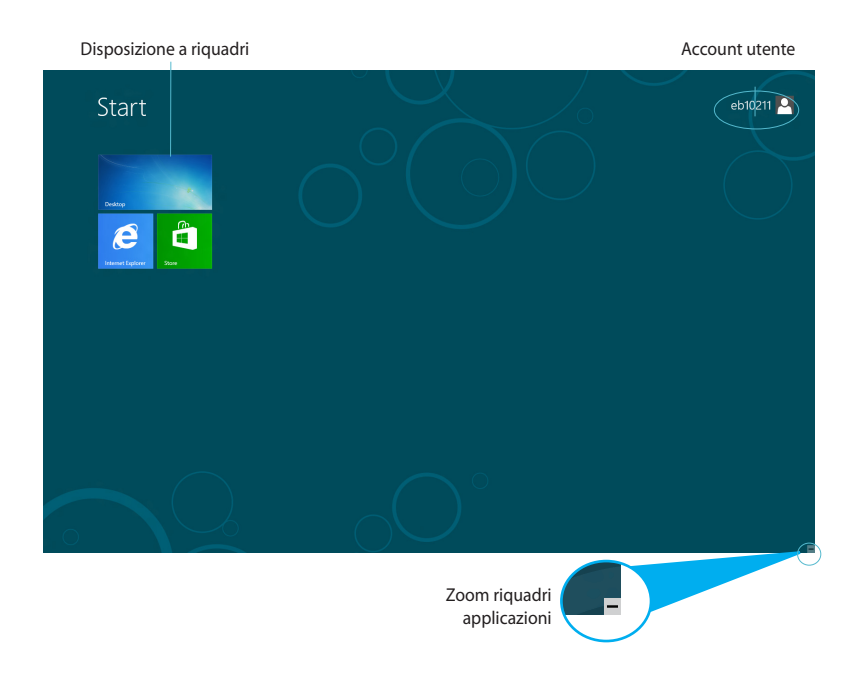

# <span id="page-26-0"></span>**Applicazioni Windows®**

Le applicazioni Windows sono le applicazioni aggiunte alla schermata Start e visualizzate in una disposizione a riquadri per un facile accesso.

**IMPORTANTE!** Per eseguire le applicazioni Windows®, è necessaria una risoluzione minima pari a 1024 x 768 pixel.

**NOTA:** alcune applicazioni richiedono l'inserimento dell'account **Microsoft** 

### **Hotspot**

Gli hotspot rappresentano dei punti sensibili dello schermo, che consentono di avviare i programmi e accedere alle impostazioni del PC. Le funzioni di questi hotspot possono essere attivate mediante il mouse.

#### **Hotspot su un'applicazione in esecuzione**

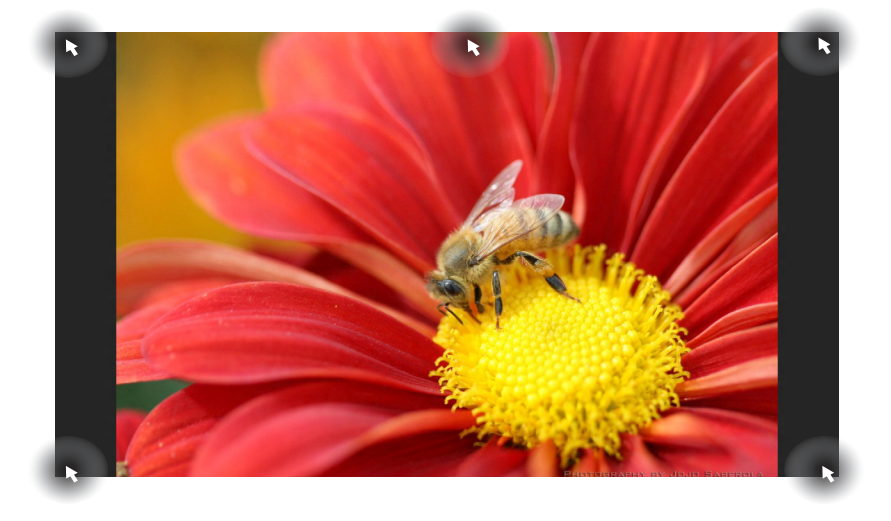

### **Hotspot sulla schermata Start**

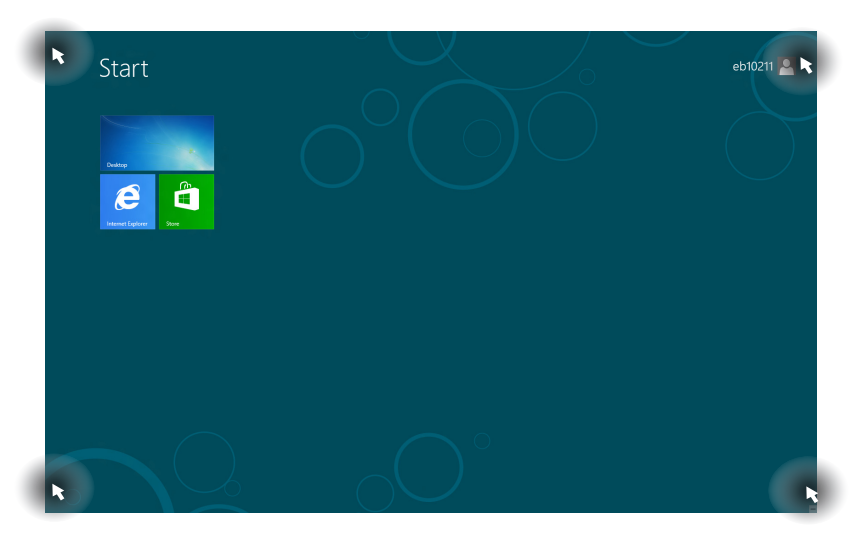

**NOTA:** per la descrizione delle funzioni degli hotspot, consultare la pagina seguente.

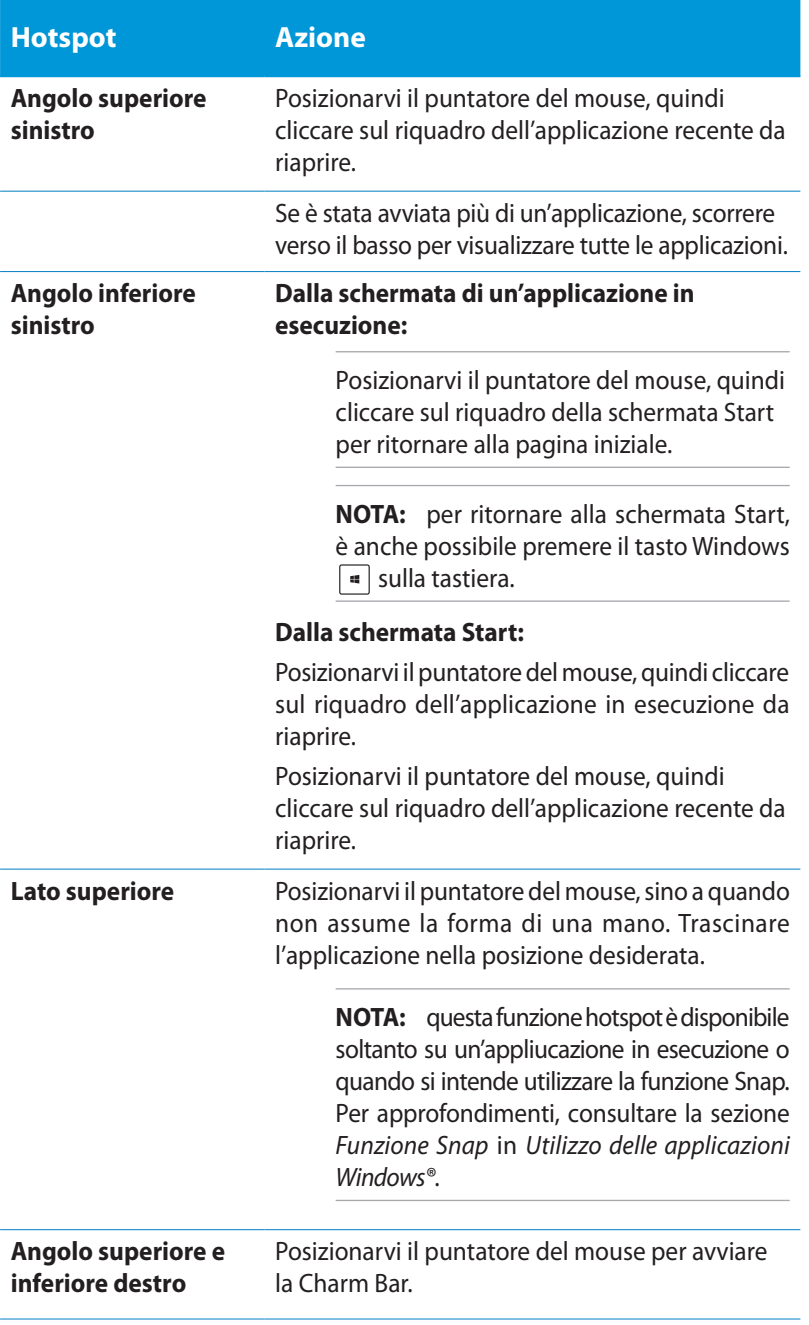

# <span id="page-29-0"></span>**Utilizzo delle applicazioni Windows®**

Utilizzare la tastiera o il mouse del PC per avviare e personalizzare le applicazioni.

# **Avvio applicazioni**

- Posizionare il puntatore del mouse su un'applicazione, quindi cliccare una volta con il tasto di sinistra per avviarla.
- Premere  $\left| \frac{\partial u}{\partial x} \right|$  due volte, quindi spostarsi tra le applicazioni tramite i tasti direzionali. Premere  $\left| \begin{array}{c} \end{array} \right|$  per avviare l'applicazione selezionata.

# **Personalizzazione applicazioni dalla schermata Start**

E' possibile spostare, ridimensionare oppure rimuovere le applicazioni dalla schermata Start, attenendosi alle seguenti indicazioni:

### **Spostamento applicazioni**

Per spostare un'applicazione, selezionarla e trascinarla in un'altra posizione.

### **Ridimensionamento applicazioni**

Con il tasto destro del mouse, cliccare sull'applicazione per attivare

la barra delle impostazioni, quindi cliccare

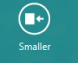

### **Rimozione applicazioni**

Per rimuovere un'applicazione dalla schermata Start, con il tasto destro del mouse, cliccare sull'applicazione per attivare la barra delle

impostazioni, quindi cliccare .

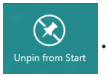

# <span id="page-30-0"></span>**Chiusura applicazioni**

Dalla schermata dell'applicazione in esecuzione, premere  $\vert$ <sup>alt</sup>

# **Accesso alla schermata Apps**

Oltre a quelle già inserite sulla schermata Start, dalla schermata Apps si possono avviare anche altre applicazioni.

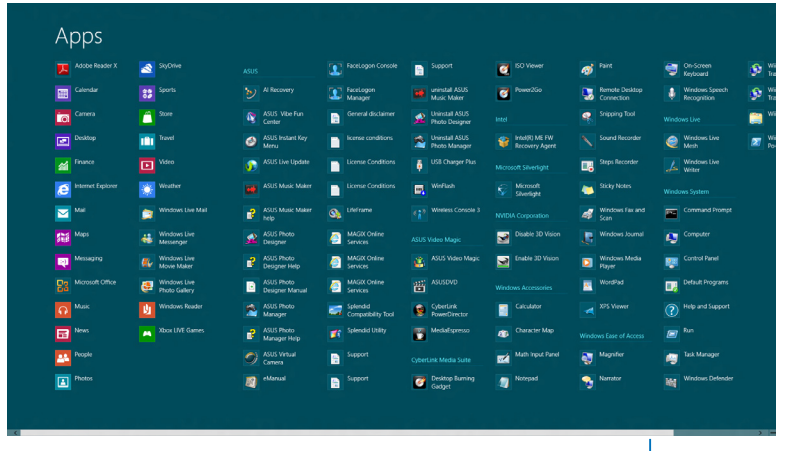

Barra scorrimento orizzontale

### **Avvio della schermata Apps**

Cliccare sulla schermata Start o premere  $\|\cdot\|$  =  $\|$ , quindi clliccare sull'icona All Apps.

## **Aggiunta applicazioni sulla schermata Start**

- 1. Posizionare il mouse sull'applicazione da aggiungere alla schermata Start.
- 2. Con il tasto di destra del mouse, cliccare sull'applicazione per attivarne le impostazioni.
- 3. Cliccare sull'icona  $\bullet$

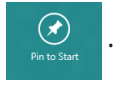

# <span id="page-31-0"></span>**Charm Bar**

La Charm Bar è una barra a comparsa, sul lato destro dello schermo, caratterizzata da diversi strumenti per condividere le applicazioni e accedere rapidamente alle impostazioni per la personalizzazione del PC.

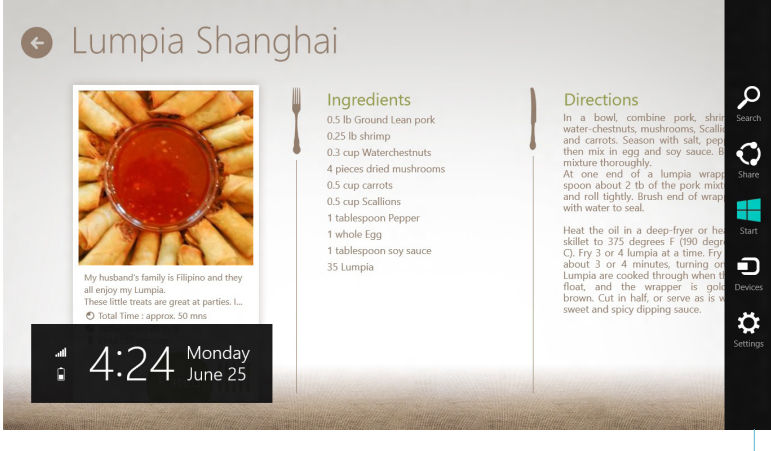

Charm Bar

### **Avvio della Charm Bar**

**NOTA:** la Charm Bar appare inizialmente come un insieme di icone bianche. L'immagine qui sopra mostra l'aspetto della Charm Bar, quando attivata.

Avviare la Charm Bar mediante il mouse o la tastiera del PC:

- Spostare il puntatore del mouse sul lato superiore destro o sinistro dello schermo.
- Premere  $\vert \cdot \vert$  +

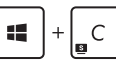

## **Strumenti della Charm Bar**

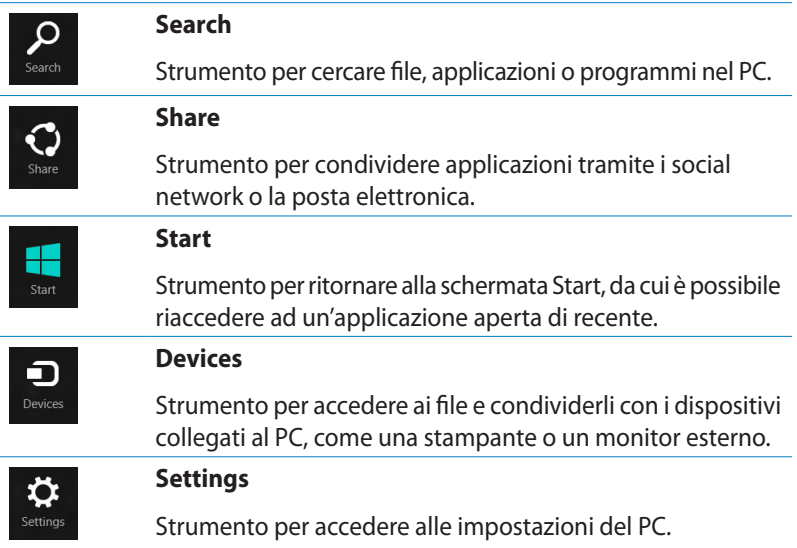

# <span id="page-33-0"></span>**Funzione Snap**

La funzione Snap consente di visualizzare sullo schermo due applicazioni in esecuzione, una affiancata all'altra, per facilitare il passaggio fra le due e migliorare l'utilizzo del PC.

**IMPORTANTE!** Prima di utilizzare la funzione Snap, assicurarsi di aver impostato la risoluzione schermo su 1366 x 768 pixel o superiore.

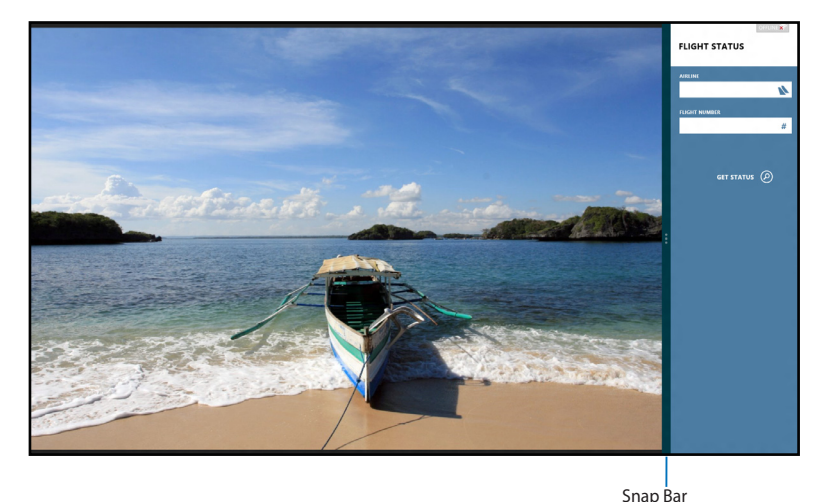

## **Utilizzo di Snap**

Per attivare la funzione Snap mediante il mouse o la tastiera del PC, procedere come di seguito:

#### *Utilizzo del mouse*

- 1. Avviare un'applicazione.
- 2. Posizionare il cursore del mouse sul lato superiore dello schermo.
- 3. Quando il cursore assume la forma di una mano, trascinare l'applicazione sul lato sinistro o destro dello schermo.
- 4. Avviare l'applicazione da affiancare.

#### <span id="page-34-0"></span>*Utilizzo della tastiera*

- 1. Avviare un'applicazione.
- 2. Premere  $\|\cdot\|$  +
- 3. Per spostarsi fra le applicazioni, premere  $\|\bullet\|$

# **Tasti di scelta rapida**

Mediante la tastiera, è inoltre possibile utilizzare i seguenti tasti di scelta rapida per avviare le applicazioni e navigare in Windows®8.

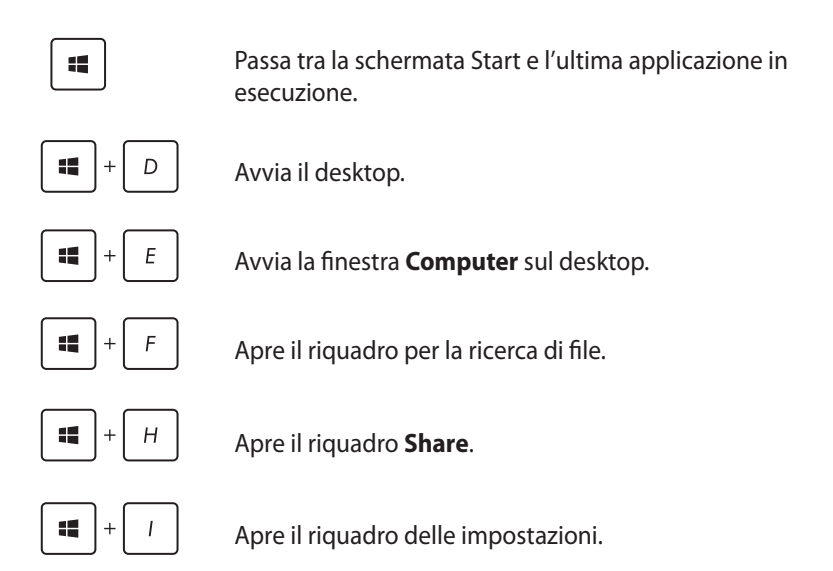

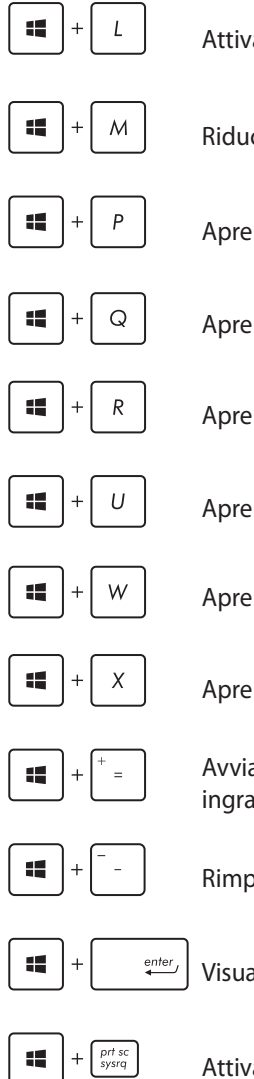

Attiva la schermata di blocco del sistema.

Riduce a icona la finestra Internet Explorer.

Apre il riquadro di selezione schermo.

Apre il riquadro per la ricerca delle applicazioni.

Apre la finestra **Esegui**.

Apre **Centro Accessibilità**.

Apre il riquadro Cerca delle impostazioni.

Apre PC portatile Windows.

Avvia l'icona della lente d'ingrandimento per ingrandire l'immagine sullo schermo.

Rimpicciolisce l'immagine sullo schermo.

Visualizza le impostazioni **Narratore**.

Attiva la funzione **Stampa Schermo**.

# <span id="page-36-0"></span>**Spegnimento del PC**

Per spegnere il PC, procedere in uno dei seguenti modi:

- **Toccare**  $\mathbf{\ddot{\Omega}}_{\text{set } \text{set}}$  dalla Charm Bar, quindi toccare  $\mathbf{\triangle}$  > **Shut down** per eseguire un normale arresto del sistema.
- Dalla schermata di accesso, toccare **b** > **Shut down**.
- Se il PC non risponde, premere e tenere premuto il pulsante di accensione per almeno quattro secondi, sino a completo arresto del sistema.

# **Attivazione modalità sospensione**

Per attivare la modalità sospensione sul PC, premere una volta il pulsante di accensione.

# **Accesso al BIOS**

Nel BIOS (Basic Input and Output System) sono salvate le impostazioni hardware del sistema, necessarie per avviare il PC.

In circostanze normali, per garantire prestazioni ottimali, si applicano le impostazioni predefinite del BIOS. Non modificare le impostazioni predefinite del BIOS, tranne nei seguenti casi:

- Durante l'avvio del sistema, sullo schermo appare un messaggio di errore che richiede l'esecuzione di BIOS Setup.
- Installazione di un nuovo componente del sistema, che richiede ulteriori impostazioni o un aggiornamento del BIOS.

**AVVERTENZA!** Impostazioni del BIOS non idonee possono causare instabilità o errori in fase di avvio. Per questo motivo, è consigliabile apportare modifiche alle impostazioni del BIOS soltanto con l'assistenza di personale tecnico qualificato.

# <span id="page-37-0"></span>**Accesso rapido al BIOS**

L'avvio di Windows® 8 è molto rapido, pertanto, per accedere al BIOS, è necessario procedere in uno dei seguenti modi:

• Prima di avviare il sistema, inserire un fermaglio da carta esteso nel tasto di reset del BIOS.

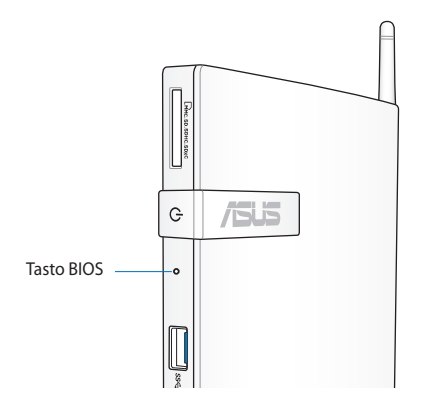

- Premere il pulsante di accensione per almeno quattro secondi per arrestare il PC, quindi premerlo di nuovo per riaccenderlo, e infine premere <F2> in fase di POST.
- Quando il PC è spento, disconnettere il cavo di alimentazione dal connettore dell'alimentazione del PC, quindi riconnetterlo e premere il pulsante di accensione per accendere il computer. Premere <F2> in fase di POST.

**NOTA:** Il POST (Power-On Self Test) è rappresentato da una serie di test di diagnostica, controllati da un software, che si esegue durante l'accensione del PC.

# <span id="page-38-0"></span>*Capitolo 4: Connessione a Internet*

Tramite la connessione via cavo o wireless/Wi-Fi, è possibile accedere alla posta elettronica, navigare in internet e condividere applicazioni tramite i social network sul e dal PC.

# **Connessioni di rete con Windows® 7**

# **Connessione wireless**

1. Cliccare sull'icona di rete wireless di in area di notifica di Windows®.

**ATTENZIONE!** Per ragioni di sicurezza, NON collegarsi ad una rete non protetta.

2. Selezionare dall'elenco il punto di accesso senza fili a cui collegarsi e cliccare **Connetti** per stabilire la connessione.

> **NOTA:** Se non si trova il punto di accesso, cliccare sull'icona **Aggiorna** nell'angolo superiore destro per cercare di nuovo nell'elenco

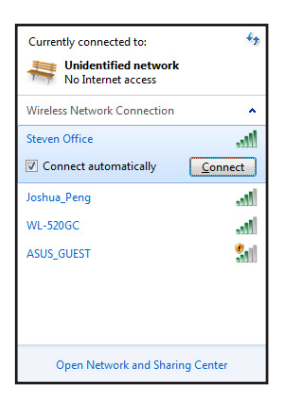

- 3. In fase di connessione, potrebbe essere richiesto l'inserimento di una password.
- 4. La connessione così stabilita viene visualizzata nell'elenco.
- 5. L'icona della rete wireless compare in area di notifica.

# <span id="page-39-0"></span>**Connessione via cavo**

1. Utilizzare un cavo di rete (RJ-45) per collegare il PC a un modem via cavo/DSL o ad una rete locale (LAN).

### **Modem DSL/via Cavo**

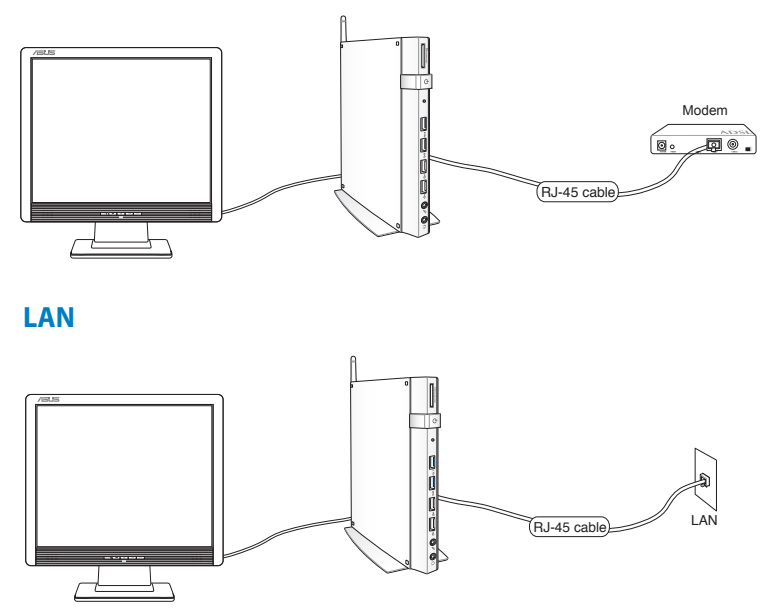

- **Italiano**
- 2. Configurare una connessione di rete con IP dinamico/PPPoE o con IP statico.

**NOTA:** per approfondimenti, consultare le sezioni successive.

### **Configurazione connessione di rete con dinamico IP / PPPoE**

#### **Per configurare una connessione di rete con IP dinamico / PPPoE:**

1. Cliccare sull'icona di rete con il triangolo di avvertenza di colore giallo **in** in area di notifica di Windows® e selezionare **Open Network and Sharing Center**.

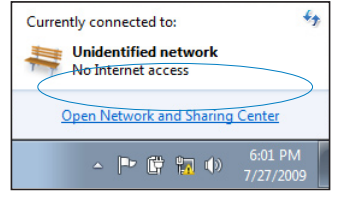

2. Cliccare su **Change adapter settings** nel pannello blu sul lato sinistro.

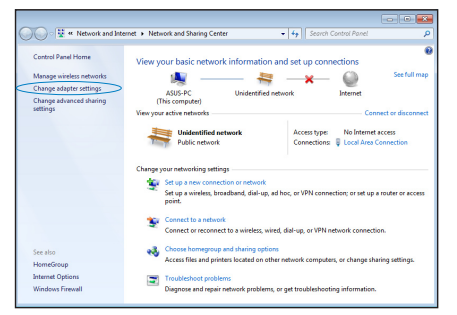

3. Con il tasto di destra, cliccare su **Local Area Connection** e selezionare **Properties**.

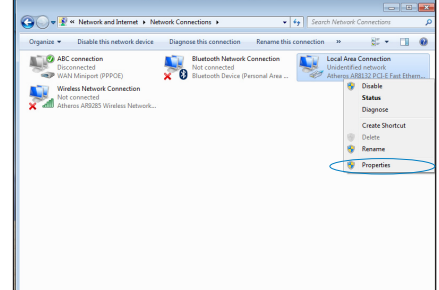

4. Selezionare **Internet Protocol Version 4(TCP/ IPv4)** e premere **Properties**.

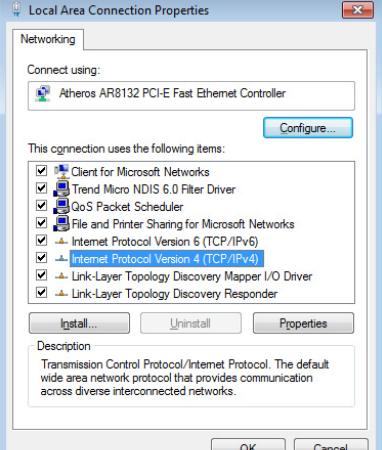

5. Cliccare su **Obtain an IP address automatically** e premere **OK**.

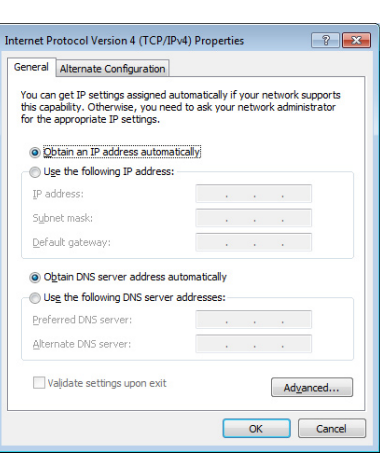

**NOTA:** se si utilizza PPPoE, continuare con la procedura di seguito.

6. Ritornare a **Network and Sharing Center** e poi cliccare **Set up a new connection or network**.

7. Selezionare **Connect to the Internet** e premere **Next**.

8. Selezionare **Broadband (PPPoE)** e premere **Next.**

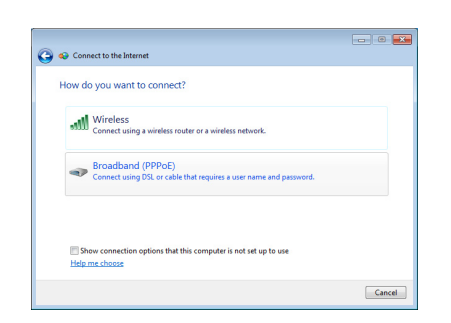

Ŵ

Uniden<br>The Public

 $\overline{\phantom{a}}$ 

it up a new network nect to a wireless n ect to a workplace

Set Up a Connection or Ne Choose a connection option

Change adapter settings Change advan

met Op

 $\bigcirc$ 

No In

-<br>-<br>-

Next Cancel

9. Inserire Nome Utente, Password e nome della Connessione. Premere **Connect**.

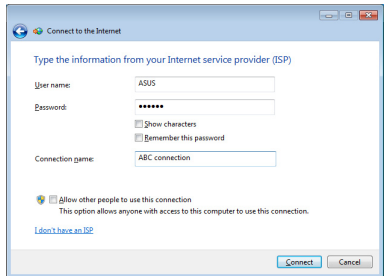

10. Premere **Close** per terminare la configurazione.

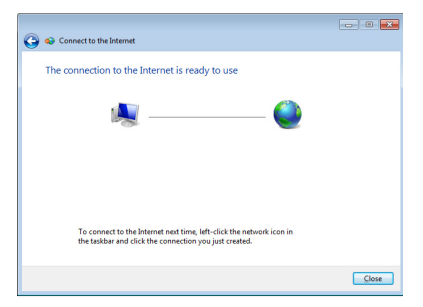

11. Cliccare sull'icona di rete nella barra delle applicazioni e cliccare sulla connessione appena creata.

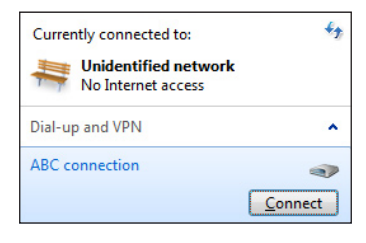

12. Inserire nome utente e password. Premere **Connect** per collegarsi a Internet.

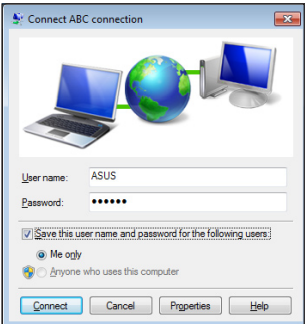

### **Configurazione di una connessione di rete con IP statico:**

#### **Per configurare una connessione di rete con IP statico:**

- 1. Ripetere i passaggi 1-4 del paragrafo precedente **Configurazione di un connessione di rete con IP dinamico / PPPoE** per avviare la configurazione di rete con IP statico.
- 2 Cliccare su **Use the following IP address**.
- 3. Inserire indirizzo IP, Subnet mask e Gateway, forniti dall'ISP (Internet Service Provider).

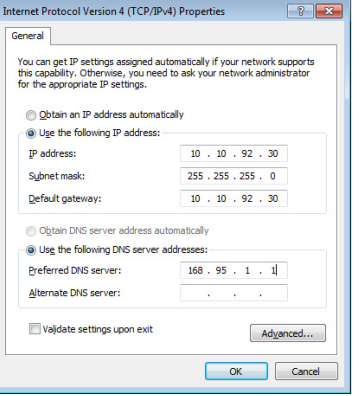

- 4. Se necessario, inserire l'indirizzo del server DNS preferito e l'indirizzo alternativo.
- 5. Al termine, premere **OK**.

# <span id="page-45-0"></span>**Connessioni di rete con Windows® 8**

# **Connessione Wi-Fi**

1. Attivare la Charm Bar dalla schermata Start o da una qualunque applicazione.

**NOTA:** per approfondimenti, consultare il paragrafo *Charm Bar* in *Utilizzo delle applicazioni Windows®*.

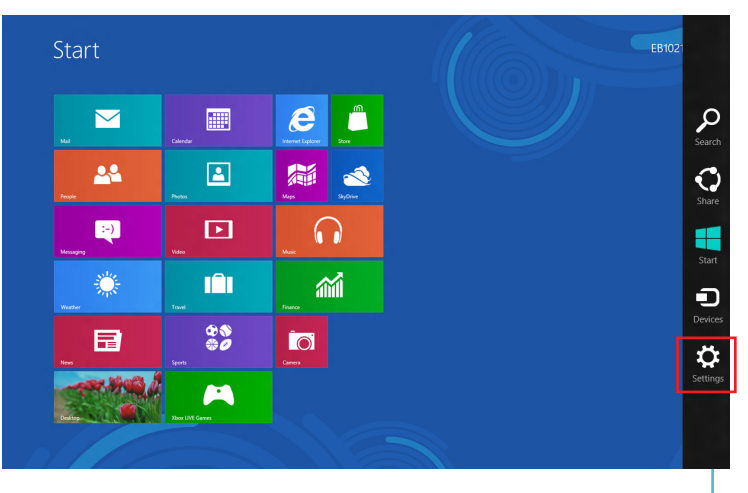

Charm Bar

2. Dalla Charm Bar, selezionare **Settings** e cliccare sull'icona di rete  $\frac{\text{*}}{\text{All}}$ <br>Available .

3. Selezionare dall'elenco la rete wireless con cui effettuare la connessione.

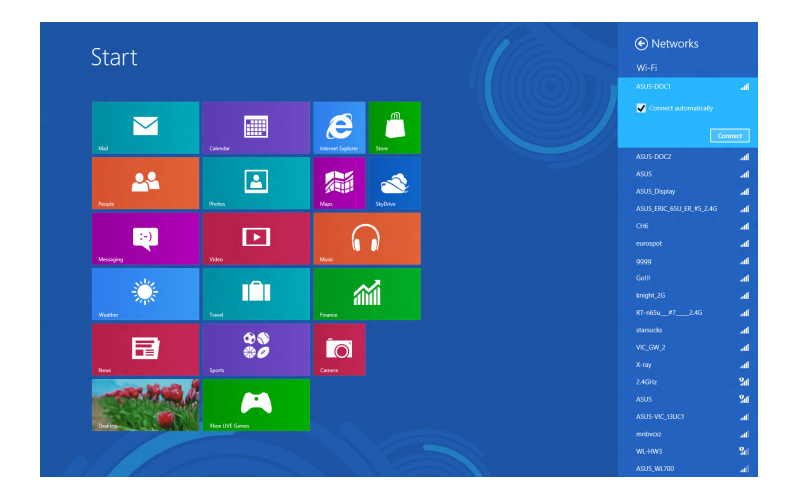

4. Premere **Connect**.

**NOTA:** per la connessione con una rete wireless protetta, potrebbe essere richiesto l'inserimento di una chiave di protezione.

# <span id="page-47-0"></span>**Connessione via cavo**

1. Utilizzare un cavo di rete (RJ-45) per collegare il PC con un modem DSL/via cavo o con una rete LAN (Local Area Network).

#### **Modem DSL/via cavo**

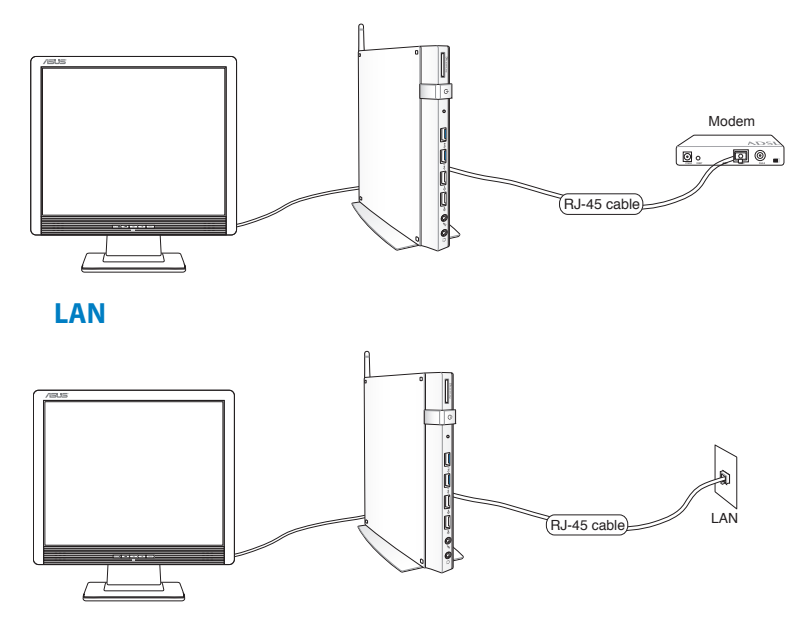

- 2. Configurare una connessione di rete con IP dinamico/PPPoE o con IP statico. A questo fine, procedere come di seguito:
- a) Dalla schermata Start, cliccare su **Desktop** per avviare il desktop.
- b) Dalla barra delle applicazioni di Windows®, cliccare sull'icona di rete **all** e poi selezionare Open Network and Sharing Center.
- 3. Dalla schermata **Open Network and Sharing Center**, cliccare su **Change Adapter settings**.
- 4. Cliccare sulla rete locale LAN e selezionare **Properties**.
- 5. Seguire i passaggi da 4 a 12 della sezione *Configurazione di una connessione di rete con IP dinamico/PPPoE* o *Configurazione di una connessione di rete con IP statico* in *Connessioni di rete con Windows® 7.*

# <span id="page-48-0"></span>*Capitolo 5: Ripristino del sistema*

# **Opzioni di ripristino con Windows®7**

# **Tramite Partizione di Ripristino**

La Partizione di Ripristino riporta rapidamente il software del PC allo stato operativo originario. Prima di servirsi della Partizione di Ripristino, copiare i file dati (per es. file PST Outlook) su un dispositivo USB o su un disco di rete e registrare le impostazioni di configurazione personalizzate (per es. impostazioni di rete).

La Partizione di Ripristino è uno spazio sul disco rigido utilizzato per ripristinare il sistema operativo, i driver e le utilità installate nel PC dal fabbricante.

## **Ripristino del sistema operativo sulla partizione predefinita (Ripristino con F9)**

**ATTENZIONE!** NON eliminare la partizione denominata "RECOVERY". La Partizione Recovery è stata creata dal fabbricante e, se eliminata, non può essere più ripristinata dall'utente. In caso di problemi, durante il processo di ripristino, portare il sistema presso un centro assistenza autorizzato ASUS.

#### **Per ripristinare il sistema operativo sulla partizione predefinita (ripristino con F9):**

- 1. Premere **<F9>** in fase di caricamento iniziale.
- 2. Quando compare, selezionare Windows setup **[EMS Enabled]** e premere [Enter].
- 3. Selezionare la lingua e premere **Next**.
- 4. Selezionare **Recover the OS to the Default Partition** e premere **Next**.
- 5. Sarà visualizzata la partizione predefinita. Premere **Next**.

6. I dati sulla partizione predefinita saranno cancellati. Cliccare **Recover** per avviare il ripristino del sistema.

**NOTA:** con questa operazione saranno cancellati tutti i dati della partizione selezionata. Prima di avviare il processo, effettuare una copia di riserva dei dati importanti.

7. Al termine del ripristino, cliccare Reboot per riavviare il sistema

### **Copia di riserva delle impostazioni predefinite su unità USB (backup con F9)**

**Per eseguire una copia di riserva delle impostazioni predefinite su unità USB (Backup con F9):**

- 1. Riperete i passaggi 1-4 del paragrafo precedente.
- 2. Selezionare **Backup the Factory Environment to a USB Drive** e premere **Next**.
- 3. Per avviare il processo di backup delle impostazioni predefinite, collegare al PC un dispositivo di archiviazione USB.

**NOTA:** Il dispositivo di archiviazione USB collegato deve essere di dimensioni superiori a 15GB. Le dimensioni possono variare in base al modello di PC.

4. Se più di un dispositivo di archiviazione USB è collegato al PC, selezionare quello prescelto e premere **Next**.

**NOTA:** se nel dispositivo di archiviazione USB selezionato esiste già una partizione di dimensioni adatte (per es. una partizione utilizzata in precedenza come partizione di backup), sarà automaticamente visualizzata dal sistema e riutizzata a scopi di backup.

<span id="page-50-0"></span>5. A seconda della situazione di cui al passaggio precedente, saranno cancellati i dati contenuti nel dispositivo di archiviazione USB o nella partizione selezionata. Premere **Backup** per avviare il processo di backup.

Tutti i dati contenuti nel dispositivo di archiviazione USB o nella partizione selezionata andranno persi. Prima dell'operazione, assicurarsi di aver eseguito una copia di riserva dei documenti importanti.

6. Al termine del processo di backup della partizione predefinita, cliccare **Reboot** per riavviare il sistema.

# **Opzioni di ripristino con Windows®8 Reset del PC**

Questa opzione consente di ripristinare le impostazioni di fabbrica del PC.

**IMPORTANTE!** Prima di utilizzare questa opzione, effettuare una copia di riserva di tutti i dati.

#### **Per eseguire un reset del PC:**

1. Premere <**F9**> in fase di POST.

**IMPORTANTE!** Riguardo alla fase di POST, seguire una delle procedure descritte nel capitolo 3 al paragrafo *Accesso rapido al BIOS*.

- 2. Dalla schermata che appare, cliccare su **Troubleshoot**.
- 3. Selezionare **Reset your PC**.
- 4. Premere **Next**.
- 5. Selezionare **Only the drive where the Windows is installed**.
- 6. Selezionare **Just remove my files**.
- 7. Cliccare su **Reset**.

# <span id="page-51-0"></span>**Ripristino da un file immagine del sistema**

E' possibile creare un'unità di ripristino USB ed utilizzarla per ripristinare le impostazioni del PC.

### **Creazione di un'unità di ripristino USB**

**IMPORTANTE!**Il dispositivo di archiviazione USB deve avere almeno 8GB di spazio libero o quanto indicato sulla schermata di configurazione.

**ATTENZIONE!** Durante il processo, saranno eliminati in modo permanente tutti i file contenuti nel dispositivo di archiviazione USB. Prima di procedere, assicurarsi di aver effettuato una copia dei dati importanti.

#### **Per creare un'unità di ripristino USB:**

1. Avviare il pannello di controllo dalla schermata All Apps.

**NOTA:** per i dettagli, consultare *Avvio della schermata Apps* in *Utilizzo delle applicazioni Windows®*.

- 2. Da **System and Security** del pannello di controllo, cliccare su **Find and fix problems**.
- 3. Selezionare **Recovery** > **Create a recovery drive**.
- 4. Premere **Next**.

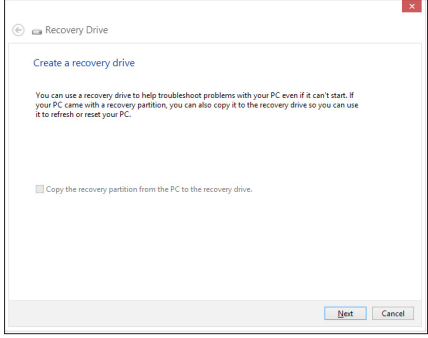

- 5. Selezionare il dispositivo di archiviazione USB dove copiare i file di ripristino.
- 6. Premere **Next**.

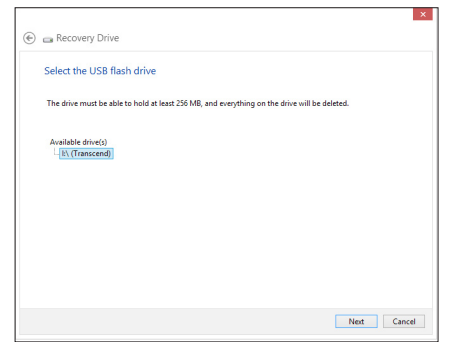

- 7. Cliccare su **Create** e attendere il completamento del processo.
- 8. Al termine, premere **Finish**.

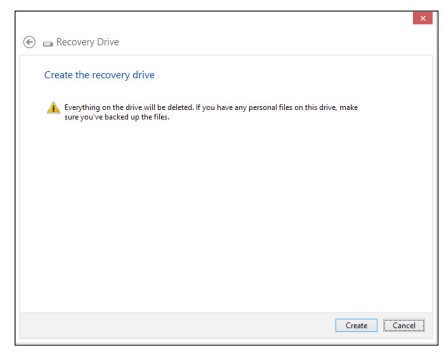

# <span id="page-53-0"></span>**Rimuovi tutto e reinstalla Windows**

Il ripristino delle impostazioni di fabbrica del PC può essere effettuato mediante l'opzione **Remove everything and reinstall Windows** nelle impostazioni del PC. Per utilizzare questa opzione, attenersi alle istruzioni indicate di seguito.

**IMPORTANTE!** Prima di utilizzare questa opzione, effettuare una copia di riserva di tutti i dati.

NOTA: per completare il processo sono necessari alcuni minuti.

- 1. Avviare la **Charm Bar**.
- 2. Selezionare **Settings** > **Change PC Settings** > **General**.
- 3. Scorrere verso il basso per visualizzare l'opzione **Remove everything and reinstall Windows**. A questa opzione, premere **Get Started.**

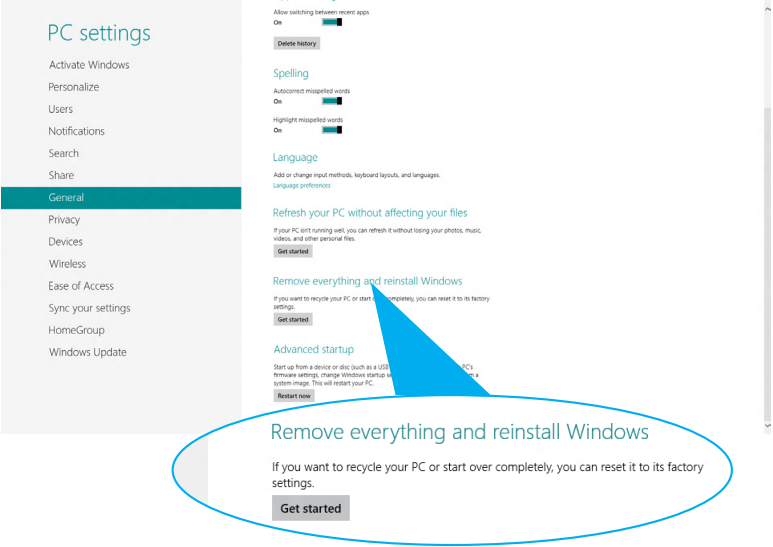

4. Seguire le istruzioni sullo schermo per completare il processo di reinstallazione e ripristino.

# <span id="page-54-0"></span>*Appendice* **Comunicazioni**

## **Comunicazione REACH**

Nel rispetto del regolamento REACH (Registration, Evaluation, Authorisation and Restriction of Chemicals), le sostanze chimiche contenute nei prodotti ASUS sono state pubblicate nel sito web ASUS REACH all'indirizzo: **http://csr.asus.com/english/REACH.htm**

## **Servizio di Ritiro e Riciclaggio ASUS**

Il programma di ritiro e riciclaggio dei prodotti ASUS deriva dal costante impegno aziendale a raggiungere i più elevati standard di protezione ambientale. ASUS crede infatti di poter fornire soluzioni in grado di riciclare in modo responsabile non soltanto i prodotti, le batterie e gli altri componenti elettronici, ma anche i materiali utilizzati per l'imballaggio. Per informazioni dettagliate sulle modalità di riciclaggio nei vari paesi, visitare la pagina **http://csr.asus.com/english/Takeback.htm**

### **AVVISO SUL RIVESTIMENTO ESTERNO**

**IMPORTANTE!** Per garantire la sicurezza elettrica, la scocca di questo dispositivo, ad esclusione delle parti in cui si trovano le porte I/O, è stata trattata con un rivestimento isolante protettivo.

# **Dichiarazione della FCC**

# **(Federal Communications Commission)**

Questo apparecchio rispetta i requisiti indicati nel regolamento FCC Parte 15. Il funzionamento è soggetto alle seguenti due condizioni:

- Questo apparecchio non causa interferenze dannose.
- Questo apparecchio accetta qualsiasi interferenza ricevuta, comprese quelle che potrebbero causare un comportamento indesiderato.

I collaudi cui è stato sottoposto questo apparecchio ne dimostrano la conformità ai limiti stabiliti per i dispositivi digitali di Classe B, come indicato dalla parte 15 delle Norme FCC. Questi limiti sono stati definiti per offrire una ragionevole protezione contro interferenze dannose quando l'apparecchio viene usato in ambienti residenziali. Questo apparecchio genera, usa e può emettere energia in radiofrequenza e, se non viene installato e utilizzato come indicato dal manuale d'uso, può provocare interferenze dannose alle comunicazioni radio. Non è tuttavia possibile garantire che non si verifichino interferenze in casi particolari.

Se questo apparecchio causa interferenze dannose alla ricezione di programmi radiofonici e televisivi, fatto verificabile spegnendo e riaccendendo l'apparecchio stesso, si consiglia all'utente di provare a correggere l'interferenza in uno o più dei modi seguenti:

- Riorientare o riposizionare l'antenna di ricezione.
- Allontanare l'apparecchio dal ricevitore.
- Collegare l'apparecchio ad una diversa presa di corrente in modo che apparecchio e ricevitore si trovino su circuiti diversi.
- Consultare il rivenditore o un tecnico radio/TV qualificato per ulteriore assistenza.

**ATTENZIONE:** qualsiasi cambiamento o modifica non espressamente approvata dal garante del dispositivo potrebbe far decadere il diritto dell'utente all'utilizzo di questo apparecchio.

### **Avvertenza contro l'esposizione a RF**

Questo apparecchio deve essere installato e utilizzato attenendosi alle istruzioni fornite, mentre l'antenna(e) utilizzata(e) per questo trasmettitore deve essere installata in modo da creare una distanza di almeno 20cm da tutte le persone e non essere collocata o funzionare insieme ad altre antenne o trasmettitori. Gli utenti finali e il personale addetto all'installazione devono avere le istruzioni sul montaggio dell'antenna e sulle condizioni operative del trasmettitore, in modo da rispettare le normative in materia di esposizione a RF.

## **Dichiarazione di Conformità (Direttiva R&TTE 1999/5/EC)**

Sono stati soddisfatti i seguenti requisiti, considerati attinenti e sufficienti:

- Requisiti essenziali [Articolo 3]
- Requisiti di protezione per la salute e sicurezza [Articolo 3.1a]
- Testato per la sicurezza elettrica secondo [EN 60950]
- Requisiti di protezione per la compatibilità elettromagnetica [Articolo 3.1b]
- Testato per la compatibilità elettromagnetica [EN 301 489-1] & [EN 301]
- Testato per la compatibilità elettromagnetica [EN 301 489-1] & [EN 301 489-17]
- Utilizzo effettivo dello spettro radio come in [Articolo 3.2]
- Testato per i test radio secondo [EN 300 328-2]

# **Restrizione delle Bande di Frequenza Wireless (Francia)**

Alcune zone della Francia hanno bande di frequenza limitate.In questi casi la potenza massima all'interno è di:

- 10mW per l'intera banda dei 2.4 GHz (2400 MHz2483.5 MHz).
- 100mW per le frequenze tra 2446.5 MHz e 2483.5 MHz.

#### **NOTA:** i canali compresi tra 10 e 13 operano nella banda dei 2446�6 MHz e 2483.5 MHz.

L'utilizzo all'esterno è limitato.Nelle proprietà private o nelle proprietà private di persone pubbliche,l'utilizzo è soggetto alla procedura di autorizzazione preliminare concessa dal Ministero della Difesa, e con la potenza massima autorizzata di 100mW nella banda dei 2446.5-2483.5 MHz. Non è autorizzato l'utilizzo all'esterno in proprietà pubbliche. Nei dipartimenti elencati di seguito, per l'intera banda dei 2.4 GHz:

• La potenza massima autorizzata all'interno è di 100mW.

• La potenza massima autorizzata all'interno è di 10mW.

Nei dipartimenti in cui è permesso l'utilizzo della banda dei 2400- 2483.5 MHz con un EIRP inferiore a 100mW all'interno e inferiore a 10mW all'esterno:

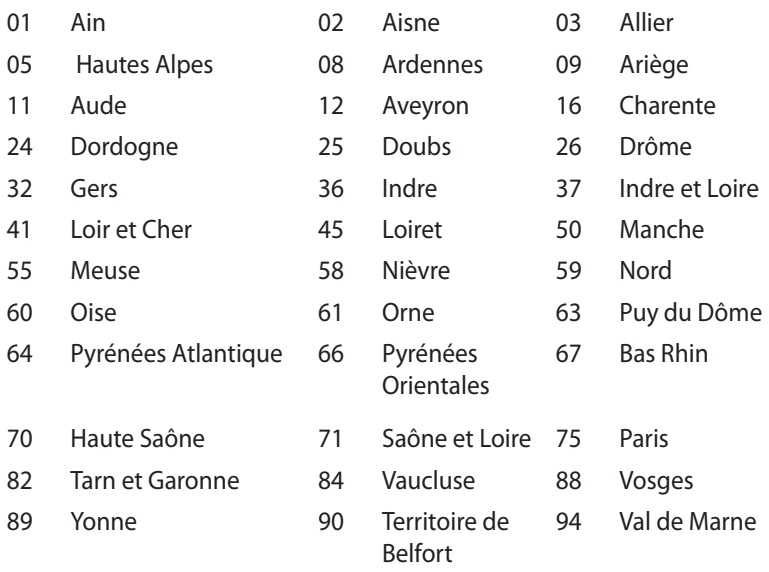

Questo requisito è soggetto a cambiare nel tempo, permettendo l'utilizzo della scheda LAN wireless in più aree all'interno della Francia. Consultare ART per informazioni più aggiornate (www.art-telecom.fr)

**NOTA:** la Scheda WLAN trasmette a meno di 100mW, ma a più di 10mW.

## **Dichiarazione del Ministero delle Comunicazioni Canadese**

Questo apparecchio digitale non supera i limiti di classe B per emissioni radio, da parte di apparecchiature digitali, prescritti nel Regolamento sulle Interferenze Radio del Ministero delle Comunicazioni Canadese.

Questo apparecchio digitale di classe B è conforme alla normativa canadese ICES-003.

## **Dichiarazione IC sull' Esposizione alle Radiazioni per il Canada**

Questo apparecchio è conforme ai limiti IC per esposizione alle radiazioni, evidenziati per un ambiente non controllato. Per uniformarsi ai requisiti di conformità IC per l'esposizione a RF, si è pregati di evitare il diretto contatto con l'antenna trasmittente, quando è in fase di trasmissione. L'utente finale deve seguire le istruzioni operative specificate, in modo da soddisfare tale requisito.

Le operazioni sono soggette alle seguenti due condizioni:

- Questo apparecchio non causa interferenze dannose.
- Questo apparecchio accetta qualsiasi interferenza ricevuta, comprese quelle che potrebbero causare un comportamento indesiderato.

#### EB1035 PC 59

**Italiano**

# **Avviso Marchio CE**  $\epsilon$

### **Marchio CE per dispositivi senza WLAN/Bluetooth**

Questa versione del dispositivo è conforme ai requisiti previsti dalla direttiva EEC 2004/108/EC "Electromagnetic compatibility" (Compatibilità elettromagnetica) e 2006/95/EC "Low voltage directive" (Direttiva per i Sistemi in Bassa Tensione).

# $C \in \mathbb{O}$

### **Marchio CE per dispositivi con WLAN/Bluetooth**

Questo apparecchio è conforme ai requisiti previsti dalla direttiva 1999/5/EC del Consiglio e del Parlamento Europeo del 9 Marzo 1999, che regolamenta le apparecchiature radio e le apparecchiature terminali di telecomunicazione e il reciproco riconoscimento della loro conformità.

# **Canali Wireless Operativi per le Diverse Regioni**

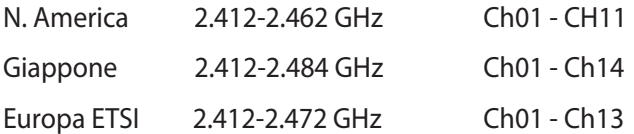

## **Certificazione ENERGY STAR**

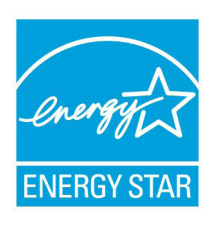

ENERGY STAR è un programma congiunto dell'agenzia americana per la protezione ambientale (U.S. Environmental Protection Agency) e del ministero statunitense per l'energia (U.S. Department of Energy) che mira a proteggere l'ambiente attraverso l'impiego di prodotti ecologici, più efficienti dal punto di vista energetico.

Tutti i prodotti ASUS con il logo ENERGY STAR sono conformi agli standard ENERGY STAR, per una riduzione dei consumi ed un miglior utilizzo di energia in funzione delle prestazioni. La funzione di gestione dell'alimentazione è attivata per impostazione predefinita. Il monitor e il computer sono impostati per entrare automaticamente in modalità sospensione, dopo 15 e 30 minuti di inattività. Per attivare il computer, cliccare il mouse o premere un tasto qualunque sulla tastiera.

Per approfondimenti sull'argomento, visitare il sito internet http:// www.energy.gov/powermanagement. Per ulteriori informazioni sul programma congiunto ENERGY STAR, visitare il sito: http://www. energystar.gov.

**NOTA:** Energy Star NON è supportato sui prodotti in base FreeDOS e Linux.

# <span id="page-60-0"></span>**Contatti ASUS**

# **ASUSTeK COMPUTER INC.**

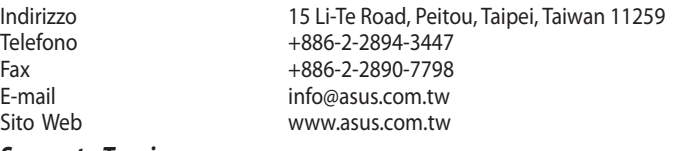

#### *Supporto Tecnico*

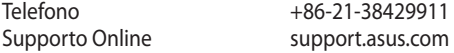

#### **ASUS COMPUTER INTERNATIONAL (America)**

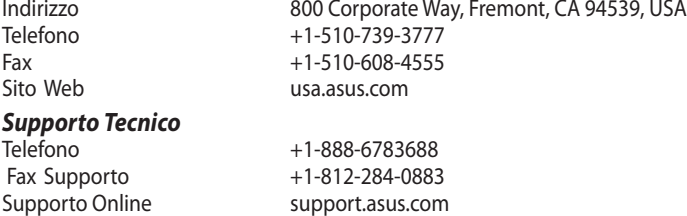

#### **ASUSTeK ITALY S.r.l (Italia)**

Sito web www.asus.it

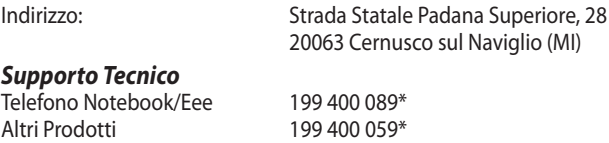

\*Per chiamare da reti fisse Telecom Italia e Colt, il costo è di 0,12 euro al minuto iva inclusa e la durata massima della telefonata non dovrà essere superiore a 120 minuti; per le chiamate da cellulare, il costo dipende dal vostro operatore d'accesso.

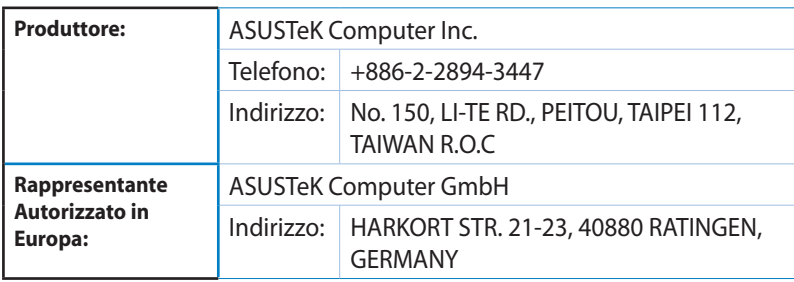